# <span id="page-0-0"></span>**Εγχειρίδιο σέρβις για τον υπολογιστή Dell™ Latitude™ 2110**

[Εκτέλεση εργασιών στον υπολογιστή σας](file:///C:/data/systems/lat2110/gk/sm/work.htm) [Προδιαγραφές](file:///C:/data/systems/lat2110/gk/sm/specs.htm) [Αφαίρεση και επανατοποθέτηση εξαρτημάτων](file:///C:/data/systems/lat2110/gk/sm/parts.htm) [Ρύθμιση συστήματος](file:///C:/data/systems/lat2110/gk/sm/Bios.htm) [Διαγνωστικό πρόγραμμα](file:///C:/data/systems/lat2110/gk/sm/diags.htm)

## **Σημειώσεις, σημεία που απαιτούν προσοχή και προειδοποιήσεις**

**ΣΗΜΕΙΩΣΗ:** Η ΣΗΜΕΙΩΣΗ υποδεικνύει σημαντικές πληροφορίες που σας βοηθούν να χρησιμοποιείτε καλύτερα τον υπολογιστή σας.

**ΠΡΟΣΟΧΗ: Η ΠΡΟΣΟΧΗ υποδηλώνει δυνητική υλική ζημιά ή απώλεια δεδομένων, αν δεν ακολουθούνται οι οδηγίες.**

**ΠΡΟΕΙΔΟΠΟΙΗΣΗ: Η ΠΡΟΕΙΔΟΠΟΙΗΣΗ υποδηλώνει ότι υπάρχει το ενδεχόμενο να προκληθεί υλική ζημιά, τραυματισμός ή θάνατος.**

Αν αγοράσατε υπολογιστή Dell της σειράς n, τυχόν αναφορές του παρόντος στα λειτουργικά συστήματα Microsoft Windows δεν ισχύουν.

#### **Οι πληροφορίες αυτού του εγγράφου μπορεί να αλλάξουν χωρίς ειδοποίηση. © 2010 Dell Inc. Με επιφύλαξη παντός δικαιώματος.**

Απαγορεύεται αυστηρά η αναπαραγωγή αυτού του υλικού με οποιονδήποτε τρόπο χωρίς την έγγραφη άδεια της Dell Inc.

Εμπορικό σήματο που χρησιμοποιούνται στο ρόγο καίμενται που που το λευτου του προσωπιστου που προσφαστου του π<br>και SpeedStep® είναι είτε εμπορικά σήματα επαιστου το πολύ του προσωπιστου του προσωπιστου προσωπιστου που πρ

Άλλα εμπορικά σήματα και εμπορικές ονομασίες μπορεύται που απολύση του αναφερόμενα είτε στους κατόχους των σημάτων και των ονομάτων είτε στα προϊόντα<br>τους. Η Dell Inc. παραιτείται από κάθε δικαίωμα σε εμπορικά συμπορικές

Ιούνιος 2010 Αναθ. A00

#### <span id="page-1-0"></span>**Μπαταρία**

**Εγχειρίδιο σέρβις για τον υπολογιστή Dell™ Latitude™ 2110**

ΠΡΟΕΙΔΟΠΟΙΗΣΗ: Διαβάστε τις οδηγίες που παραλάβατε μαζί με τον υπολογιστή σας και αφορούν θέματα ασφάλειας, προτού εκτελέσετε<br>οποιαδήποτε εργασία στο εσωτερικό του. Αν χρειάζεστε πρόσθετες πληροφορίες για τις καλύτερες πρ

#### **Αφαίρεση της μπαταρίας**

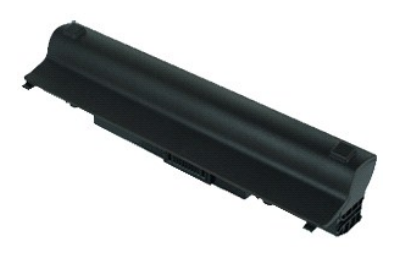

**ΣΗΜΕΙΩΣΗ:** Για την προβολή των εικόνων που θα βρείτε παρακάτω, μπορεί να χρειαστεί να εγκαταστήσετε την εφαρμογή Adobe Flash Player από τον<br>ιστοχώρο **Adobe.com**.

1. Ακολουθήστε τις διαδικασίες που περιγράφει η ενότητα [Πριν από την εκτέλεση εργασιών στο εσωτερικό του υπολογιστή σας](file:///C:/data/systems/lat2110/gk/sm/work.htm#before).

- 2. Σύρετε το μοχλό απελευθέρωσης της μπαταρίας στη θέση απασφάλισης.
- 3. Σύρετε και αφαιρέστε την μπαταρία από τον υπολογιστή.

## **Επανατοποθέτηση της μπαταρίας**

Για να επανατοποθετήσετε την μπαταρία, ακολουθήστε τα παραπάνω βήματα με αντίστροφη σειρά.

#### <span id="page-2-0"></span>**Πληκτρολόγιο**

**Εγχειρίδιο σέρβις για τον υπολογιστή Dell™ Latitude™ 2110**

ΠΡΟΕΙΔΟΠΟΙΗΣΗ: Διαβάστε τις οδηγίες που παραλάβατε μαζί με τον υπολογιστή σας και αφορούν θέματα ασφάλειας, προτού εκτελέσετε<br>οποιαδήποτε εργασία στο εσωτερικό του. Αν χρειάζεστε πρόσθετες πληροφορίες για τις καλύτερες πρ

## **Αφαίρεση του πληκτρολογίου**

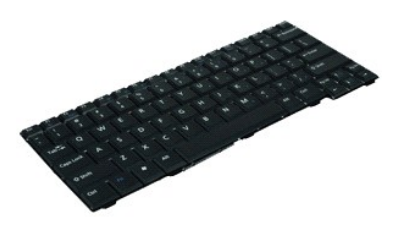

**ΣΗΜΕΙΩΣΗ:** Για την προβολή των εικόνων που θα βρείτε παρακάτω, μπορεί να χρειαστεί να εγκαταστήσετε την εφαρμογή Adobe Flash Player από τον ιστοχώρο **Adobe.com**.

- 1. Ακολουθήστε τις διαδικασίες που περιγράφει η ενότητα <u>[Πριν από την εκτέλεση εργασιών στο εσωτερικό του υπολογιστή σας](file:///C:/data/systems/lat2110/gk/sm/work.htm#before)</u>.<br>2. Αφαιρέστε την <u>μπαταρία</u>.<br>3. Αφαιρέστε τις βίδες που συγκρατούν το πληκτρολόγιο.
- 
- 
- 4. Ανοίξτε την οθόνη και, στη συνέχεια, πιέστε ένα πλατυκέφαλο κατσαβίδι στην υποδοχή της βίδας από την οποία αφαιρέσατε τη βίδα του πληκτρολογίου.
- 5. Αρχίζοντας από την επάνω αριστερή γωνία του πληκτρολογίου, ανασηκώστε το πληκτρολόγιο και, στη συνέχεια, αναποδογυρίστε το.
- 6. Ανοίξτε το κλιπ του καλωδίου δεδομένων του πληκτρολογίου.
- 7. Αποσυνδέστε το καλώδιο δεδομένων του πληκτρολογίου και αφαιρέστε το πληκτρολόγιο από τον υπολογιστή.

### **Επανατοποθέτηση του πληκτρολογίου**

Για να επανατοποθετήσετε το πληκτρολόγιο, ακολουθήστε τα παραπάνω βήματα με αντίστροφη σειρά.

## <span id="page-3-0"></span>**Πάνελ πρόσβασης**

**Εγχειρίδιο σέρβις για τον υπολογιστή Dell™ Latitude™ 2110**

ΠΡΟΕΙΔΟΠΟΙΗΣΗ: Διαβάστε τις οδηγίες που παραλάβατε μαζί με τον υπολογιστή σας και αφορούν θέματα ασφάλειας, προτού εκτελέσετε<br>οποιαδήποτε εργασία στο εσωτερικό του. Αν χρειάζεστε πρόσθετες πληροφορίες για τις καλύτερες πρ

#### **Αφαίρεση του πάνελ πρόσβασης**

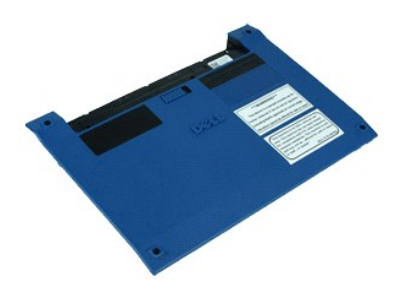

**ΣΗΜΕΙΩΣΗ:** Για την προβολή των εικόνων που θα βρείτε παρακάτω, μπορεί να χρειαστεί να εγκαταστήσετε την εφαρμογή Adobe Flash Player από τον ιστοχώρο **Adobe.com**.

- 1. Ακολουθήστε τις διαδικασίες που περιγράφει η ενότητα [Πριν από την εκτέλεση εργασιών στο εσωτερικό του υπολογιστή σας](file:///C:/data/systems/lat2110/gk/sm/work.htm#before).
- 
- 2. Αφαιρέστε το <u>πληκτρολόγιο</u>.<br>3. Αφαιρέστε τις βίδες του πλαισίου πρόσβασης που βρίσκονται κάτω από το [πληκτρολόγιο](file:///C:/data/systems/lat2110/gk/sm/02_Keyboard.htm).
- 4. Αφαιρέστε τις βίδες του πλαισίου πρόσβασης που βρίσκονται στη βάση του υπολογιστή.
- 5. Αρχίζοντας από την περιοχή κοντά στους μεντεσέδες, ανασηκώστε το πλαίσιο πρόσβασης και αφαιρέστε το από τον υπολογιστή.

## **Επανατοποθέτηση του πάνελ πρόσβασης**

Για να επανατοποθετήσετε το πάνελ πρόσβασης, ακολουθήστε τα παραπάνω βήματα με αντίστροφη σειρά.

### <span id="page-4-0"></span>**Μονάδες μνήμης**

**Εγχειρίδιο σέρβις για τον υπολογιστή Dell™ Latitude™ 2110**

ΠΡΟΕΙΔΟΠΟΙΗΣΗ: Διαβάστε τις οδηγίες που παραλάβατε μαζί με τον υπολογιστή σας και αφορούν θέματα ασφάλειας, προτού εκτελέσετε<br>οποιαδήποτε εργασία στο εσωτερικό του. Αν χρειάζεστε πρόσθετες πληροφορίες για τις καλύτερες πρ

## **Αφαίρεση των μονάδων μνήμης**

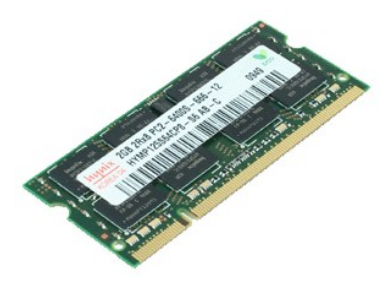

**ΣΗΜΕΙΩΣΗ:** Για την προβολή των εικόνων που θα βρείτε παρακάτω, μπορεί να χρειαστεί να εγκαταστήσετε την εφαρμογή Adobe Flash Player από τον ιστοχώρο **Adobe.com**.

- 1. Ακολουθήστε τις διαδικασίες που περιγράφει η ενότητα <u>[Πριν από την εκτέλεση εργασιών στο εσωτερικό του υπολογιστή σας](file:///C:/data/systems/lat2110/gk/sm/work.htm#before)</u>.<br>2. Αφαιρέστε το <u>πληκτρολόγιο.</u><br>3. Αφαιρέστε το <u>πάνελ πρόσβασης</u>.<br>4. Τραβήξτε προσεκτικά
- 
- 
- 5. Αφαιρέστε τη μονάδα μνήμης από τον υπολογιστή.

## **Επανατοποθέτηση των Μονάδων μνήμης**

Για να επανατοποθετήσετε τις μονάδες μνήμης, εισαγάγετε τη μονάδα μνήμης στη θύρα μνήμης υπό γωνία, στη συνάτηση συνάδα μνήμης προς τα κάτω<br>για να ασφαλίσει η μονάδα μνήμης στη θέση της.

## <span id="page-5-0"></span>**Μπαταρία σε σχήμα νομίσματος**

**Εγχειρίδιο σέρβις για τον υπολογιστή Dell™ Latitude™ 2110**

**ΠΡΟΕΙΔΟΠΟΙΗΣΗ: Διαβάστε τις οδηγίες που παραλάβατε μαζί με τον υπολογιστή σας και αφορούν θέματα ασφάλειας, προτού εκτελέσετε**  οποιαδήποτε εργασία στο εσωτερικό του. Αν χρειάζεστε πρόσθετες πληροφορίες για τις καλύτερες πρακτικές ασφαλείας, ανατρέξτε στη σελίδα<br>σχετικά με τη συμμόρφωση με τους κανονισμούς, στη διεύθυνση www.dell.com/regulatory\_co

# **Αφαίρεση της μπαταρίας σε σχήμα νομίσματος**

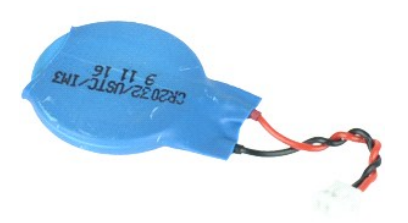

**ΣΗΜΕΙΩΣΗ:** Για την προβολή των εικόνων που θα βρείτε παρακάτω, μπορεί να χρειαστεί να εγκαταστήσετε την εφαρμογή Adobe Flash Player από τον ιστοχώρο **Adobe.com**.

- 1. Ακολουθήστε τις διαδικασίες που περιγράφει η ενότητα [Πριν από την εκτέλεση εργασιών στο εσωτερικό του υπολογιστή σας](file:///C:/data/systems/lat2110/gk/sm/work.htm#before).
- 
- 2. Αφαιρέστε το <u>πληκτρολόγιο</u>.<br>3. Αφαιρέστε το <u>πάνελ πρόσβασης</u>.<br>4. Αποσυνδέστε από την πλακέτα συστήματος το καλώδιο της μπαταρίας σε σχήμα νομίσματος.
- 5. Αφαιρέστε τη δισκοειδή μπαταρία.

## **Επανατοποθέτηση της μπαταρίας σε σχήμα νομίσματος**

Για να επανατοποθετήσετε την μπαταρία σε σχήμα νομίσματος, ακολουθήστε τα παραπάνω βήματα με αντίστροφη σειρά.

#### <span id="page-6-0"></span>**Κάρτα WLAN**

**Εγχειρίδιο σέρβις για τον υπολογιστή Dell™ Latitude™ 2110**

ΠΡΟΕΙΔΟΠΟΙΗΣΗ: Διαβάστε τις οδηγίες που παραλάβατε μαζί με τον υπολογιστή σας και αφορούν θέματα ασφάλειας, προτού εκτελέσετε<br>οποιαδήποτε εργασία στο εσωτερικό του. Αν χρειάζεστε πρόσθετες πληροφορίες για τις καλύτερες πρ

#### **Αφαίρεση της κάρτας WLAN**

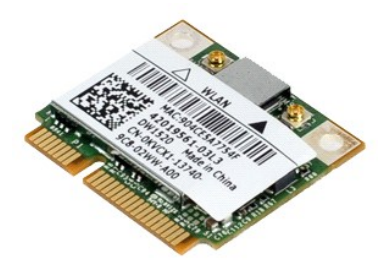

**ΣΗΜΕΙΩΣΗ:** Για την προβολή των εικόνων που θα βρείτε παρακάτω, μπορεί να χρειαστεί να εγκαταστήσετε την εφαρμογή Adobe Flash Player από τον ιστοχώρο **Adobe.com**.

- 1. Ακολουθήστε τις διαδικασίες που περιγράφει η ενότητα <u>[Πριν από την εκτέλεση εργασιών στο εσωτερικό του υπολογιστή σας](file:///C:/data/systems/lat2110/gk/sm/work.htm#before)</u>.<br>2. Αφαιρέστε το <u>πληκτρολόγιο.</u><br>3. Αφαιρέστε το <u>πάνελ πρόσβασης</u>.<br>4. Αποσυνδέστε τα καλώδ
- 
- 
- 5. Αφαιρέστε τη βίδα που συγκρατεί την κάρτα WLAN στην πλακέτα συστήματος.
- 6. Αφαιρέστε την κάρτα WLAN από τον υπολογιστή.

#### **Επανατοποθέτηση της κάρτας WLAN**

Για να επανατοποθετήσετε την κάρτα WLAN, ακολουθήστε τα παραπάνω βήματα με αντίστροφη σειρά.

#### <span id="page-7-0"></span>**Κάρτα WWAN**

**Εγχειρίδιο σέρβις για τον υπολογιστή Dell™ Latitude™ 2110**

ΠΡΟΕΙΔΟΠΟΙΗΣΗ: Διαβάστε τις οδηγίες που παραλάβατε μαζί με τον υπολογιστή σας και αφορούν θέματα ασφάλειας, προτού εκτελέσετε<br>οποιαδήποτε εργασία στο εσωτερικό του. Αν χρειάζεστε πρόσθετες πληροφορίες για τις καλύτερες πρ

#### **Αφαίρεση της κάρτας WWAN**

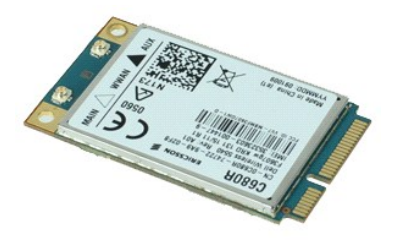

**ΖΑ ΣΗΜΕΙΩΣΗ:** Για την προβολή των εικόνων που θα βρείτε παρακάτω, μπορεί να χρειαστεί να εγκαταστήσετε την εφαρμογή Adobe Flash Player από τον ιστοχώρο **Adobe.com**.

1. Ακολουθήστε τις διαδικασίες που περιγράφει η ενότητα [Πριν από την εκτέλεση εργασιών στο εσωτερικό του υπολογιστή σας](file:///C:/data/systems/lat2110/gk/sm/work.htm#before).

- 
- 
- 2. Αφαιρέστε την <u>μπαταρία.</u><br>3. Αφαιρέστε το <u>πληκτρολόγιο</u>.<br>4. Αφαιρέστε το <u>πάνελ πρόσβασης</u>.<br>5. Αποσυνδέστε τα καλώδια της κεραίας WWAN από την κάρτα.
- 6. Αφαιρέστε τη βίδα που συγκρατεί την κάρτα WWAN στην κάρτα συστήματος.
- 7. Αφαιρέστε την κάρτα WWAN από τον υπολογιστή.

## **Επανατοποθέτηση της κάρτας WWAN**

Για να επανατοποθετήσετε την κάρτα WWAN, ακολουθήστε τα παραπάνω βήματα με αντίστροφη σειρά.

#### <span id="page-8-0"></span>**Μονάδα σκληρού δίσκου/Στηρίγματα μονάδας σκληρού δίσκου Εγχειρίδιο σέρβις για τον υπολογιστή Dell™ Latitude™ 2110**

**ΠΡΟΕΙΔΟΠΟΙΗΣΗ: Διαβάστε τις οδηγίες που παραλάβατε μαζί με τον υπολογιστή σας και αφορούν θέματα ασφάλειας, προτού εκτελέσετε**  οποιαδήποτε εργασία στο εσωτερικό του. Αν χρειάζεστε πρόσθετες πληροφορίες για τις καλύτερες πρακτικές ασφαλείας, ανατρέξτε στη σελίδα<br>σχετικά με τη συμμόρφωση με τους κανονισμούς, στη διεύθυνση www.dell.com/regulatory\_co

#### **Αφαίρεση της Μονάδας σκληρού δίσκου/των Στηριγμάτων της μονάδας σκληρού δίσκου**

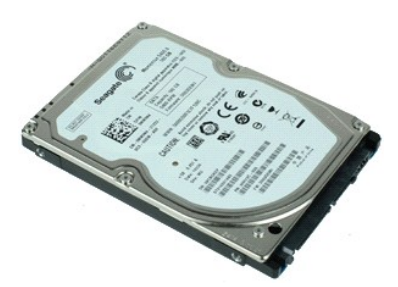

- **ΣΑΜΕΙΩΣΗ:** Για την προβολή των εικόνων που θα βρείτε παρακάτω, μπορεί να χρειαστεί να εγκαταστήσετε την εφαρμογή Adobe Flash Player από τον ιστοχώρο **Adobe.com**.
- 1. Ακολουθήστε τις διαδικασίες που περιγράφει η ενότητα [Πριν από την εκτέλεση εργασιών στο εσωτερικό του υπολογιστή σας](file:///C:/data/systems/lat2110/gk/sm/work.htm#before).
- 
- 2. Αφαιρέστε την <u>μπαταρία</u>.<br>3. Αφαιρέστε το <u>πληκτρολόγιο</u>.<br>4. Αφαιρέστε το <u>πάνελ πρόσβασης</u>.
- 5. Αφαιρέστε τις βίδες που συγκρατούν τη μονάδα σκληρού δίσκου στην κάρτα συστήματος.
- 6. Σύρετε τη μονάδα σκληρού δίσκου προς την πλαϊνή πλευρά του υπολογιστή, αποδεσμεύοντας τη μονάδα σκληρού δίσκου από την πλακέτα του συστήματος.
- 7. Σηκώστε το σκληρό δίσκο και αφαιρέστε τον από τον υπολογιστή.
- 8. Αφαιρέστε τις βίδες του στηρίγματος της μονάδας σκληρού δίσκου και από τις δύο πλευρές της μονάδας σκληρού δίσκου.
- 9. Αφαιρέστε το στήριγμα της μονάδας σκληρού δίσκου από τη μονάδα σκληρού δίσκου.

#### **Επανατοποθέτηση της Μονάδας σκληρού δίσκου/των Στηριγμάτων της μονάδας σκληρού δίσκου**

Για να επανατοποθετήσετε τη μονάδα σκληρού δίσκου/το στήριγμα της μονάδας σκληρού δίσκου, εκτελέστε τα παραπάνω βήματα με αντίστροφη σειρά.

#### <span id="page-9-0"></span>**Ψήκτρα**

**Εγχειρίδιο σέρβις για τον υπολογιστή Dell™ Latitude™ 2110**

ΠΡΟΕΙΔΟΠΟΙΗΣΗ: Διαβάστε τις οδηγίες που παραλάβατε μαζί με τον υπολογιστή σας και αφορούν θέματα ασφάλειας, προτού εκτελέσετε<br>οποιαδήποτε εργασία στο εσωτερικό του. Αν χρειάζεστε πρόσθετες πληροφορίες για τις καλύτερες πρ

## **Αφαίρεση της ψήκτρας**

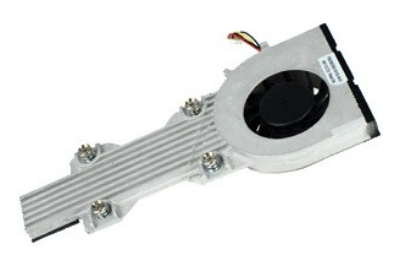

**ΣΗΜΕΙΩΣΗ:** Μπορεί να χρειαστεί να εγκαταστήσετε την εφαρμογή Adobe Flash Player από την ιστοσελίδα **Adobe.com** για να δείτε τις εικόνες που ακολουθούν.

- 
- 
- 
- 1. Ακολουθήστε τις διαδικασίες που περιγράφει η ενότητα <u>[Πριν από την εκτέλεση εργασιών στο εσωτερικό του υπολογιστή σας](file:///C:/data/systems/lat2110/gk/sm/work.htm#before)</u>.<br>2. Αφαιρέστε την <u>μπατορία.</u><br>4. Αφαιρέστε το <u>πληκτρολόγιο.</u><br>5. Αποσυνδέστε το καλώδιο ηχείων α
- 6. Αποσυνδέστε το καλώδιο τροφοδοσίας του ανεμιστήρα από την πλακέτα συστήματος.
- 7. Χαλαρώστε τις μη αποσπώμενες βίδες της ψύκτρας.
- 8. Σηκώστε την ψήκτρα και αφαιρέστε την από τον υπολογιστή.

# **Αντικατάσταση της ψήκτρας**

Για να επανατοποθετήσετε την ψήκτρα, εκτελέστε τα παραπάνω βήματα με αντίστροφη σειρά.

## <span id="page-10-0"></span>**Καλώδιο τροφοδοσίας DC**

**Εγχειρίδιο σέρβις για τον υπολογιστή Dell™ Latitude™ 2110**

ΠΡΟΕΙΔΟΠΟΙΗΣΗ: Διαβάστε τις οδηγίες που παραλάβατε μαζί με τον υπολογιστή σας και αφορούν θέματα ασφάλειας, προτού εκτελέσετε<br>οποιαδήποτε εργασία στο εσωτερικό του. Αν χρειάζεστε πρόσθετες πληροφορίες για τις καλύτερες πρ

#### **Αφαίρεση του καλωδίου τροφοδοσίας DC**

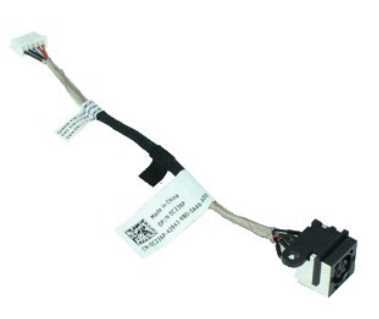

**ΣΗΜΕΙΩΣΗ:** Για την προβολή των εικόνων που θα βρείτε παρακάτω, μπορεί να χρειαστεί να εγκαταστήσετε την εφαρμογή Adobe Flash Player από τον ιστοχώρο **Adobe.com**.

- 1. Ακολουθήστε τις διαδικασίες που περιγράφει η ενότητα [Πριν από την εκτέλεση εργασιών στο εσωτερικό του υπολογιστή σας](file:///C:/data/systems/lat2110/gk/sm/work.htm#before).
- 2. Αφαιρέστε την <u>μπαταρία</u>.<br>3. Αφαιρέστε το <u>πληκτρολόγιο</u>.
- 
- 4. Αφαιρέστε το <u>πάνελ πρόσβασης</u>.<br>5. Αποσυνδέστε το καλώδιο τροφοδοσίας DC από την πλακέτα συστήματος.
- 6. Αφαιρέστε τη βίδα που συγκρατεί τον σύνδεσμο καλωδίου τροφοδοσίας DC στην πλακέτα συστήματος.

7. Ανασηκώστε το καλώδιο τροφοδοσίας DC για να το αφαιρέσετε από τον υπολογιστή.

#### **Επανατοποθέτηση του καλωδίου τροφοδοσίας DC**

Για να επανατοποθετήσετε το καλώδιο τροφοδοσίας DC, εκτελέστε τα παραπάνω βήματα με αντίστροφη σειρά.

#### <span id="page-11-0"></span>**Διάταξη οθόνης**

**Εγχειρίδιο σέρβις για τον υπολογιστή Dell™ Latitude™ 2110**

**ΠΡΟΕΙΔΟΠΟΙΗΣΗ: Διαβάστε τις οδηγίες που παραλάβατε μαζί με τον υπολογιστή σας και αφορούν θέματα ασφάλειας, προτού εκτελέσετε**  οποιαδήποτε εργασία στο εσωτερικό του. Αν χρειάζεστε πρόσθετες πληροφορίες για τις καλύτερες πρακτικές ασφαλείας, ανατρέξτε στη σελίδα<br>σχετικά με τη συμμόρφωση με τους κανονισμούς, στη διεύθυνση www.dell.com/regulatory\_co

## **Αφαίρεση της διάταξης οθόνης**

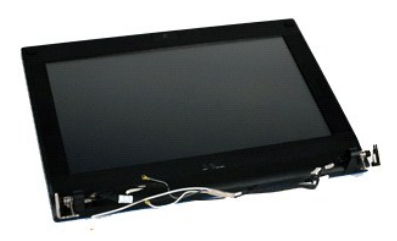

**ΖΑ ΣΗΜΕΙΩΣΗ:** Για την προβολή των εικόνων που θα βρείτε παρακάτω, μπορεί να χρειαστεί να εγκαταστήσετε την εφαρμογή Adobe Flash Player από τον ιστοχώρο **Adobe.com**.

- 1. Ακολουθήστε τις διαδικασίες που περιγράφει η ενότητα [Πριν από την εκτέλεση εργασιών στο εσωτερικό του υπολογιστή σας](file:///C:/data/systems/lat2110/gk/sm/work.htm#before).
- 2. Αφαιρέστε την <u>μπαταρία</u>.<br>3. Αφαιρέστε το <u>πληκτρολόνιο</u>.
- 
- 4. Αφαιρέστε το <u>πάνελ πρόσβασης</u>.<br>5. Αποσυνδέστε το καλώδιο ηχείων από την πλακέτα συστήματος και αφαιρέστε την από τη διαδρομή δρομολόγησης.

6. Αποσυνδέστε τα καλώδια της κεραίας από την κάρτα WLAN και, στη συνέχεια, αφαιρέστε τα από τη διαδρομή δρομολόγησής τους.

- 7. Αποσυνδέστε το καλώδιο δεδομένων της οθόνης από την πλακέτα συστήματος.
- 8. Αφαιρέστε τις βίδες που συγκρατούν τη διάταξη οθόνης.
- 9. Αφαιρέστε τη διάταξη οθόνης σπρώχνοντάς την προς τη βάση του υπολογιστή.

## **Επανατοποθέτηση της διάταξης οθόνης**

Για να επανατοποθετήσετε τη διάταξη οθόνης, ακολουθήστε τα παραπάνω βήματα με αντίστροφη σειρά.

#### <span id="page-12-0"></span>**Πλαίσιο οθόνης**

**Εγχειρίδιο σέρβις για τον υπολογιστή Dell™ Latitude™ 2110**

ΠΡΟΕΙΔΟΠΟΙΗΣΗ: Διαβάστε τις οδηγίες που παραλάβατε μαζί με τον υπολογιστή σας και αφορούν θέματα ασφάλειας, προτού εκτελέσετε<br>οποιαδήποτε εργασία στο εσωτερικό του. Αν χρειάζεστε πρόσθετες πληροφορίες για τις καλύτερες πρ

#### **Αφαίρεση του πλαισίου οθόνης**

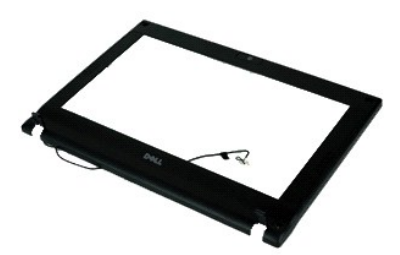

**ΣΗΜΕΙΩΣΗ:** Για την προβολή των εικόνων που θα βρείτε παρακάτω, μπορεί να χρειαστεί να εγκαταστήσετε την εφαρμογή Adobe Flash Player από τον ιστοχώρο **Adobe.com**.

- 1. Ακολουθήστε τις διαδικασίες που περιγράφει η ενότητα <u>[Πριν από την εκτέλεση εργασιών στο εσωτερικό του υπολογιστή σας](file:///C:/data/systems/lat2110/gk/sm/work.htm#before)</u>.<br>2. Αφαιρέστε την <u>μπαταρία</u>.
- 
- 
- 
- 3. Αφαιρέστε το <u>πληκτρολόγιο</u>.<br>4. Αφαιρέστε το <u>πάνελ πρόσβασης</u>.<br>5. Αφαιρέστε τη <u>διάταξη οθόνης</u>.<br>6. Χρησιμοποιώντας μια πλαστική σφήνα, τραβήξτε και αφαιρέστε τα ελαστικά καλύμματα βιδών από τη στεφάνη οθόνης.
- 7. Αφαιρέστε τις βίδες που ασφαλίζουν τη στεφάνη της οθόνης στη διάταξη της οθόνης.
- 8. Ξεκινώντας από το κάτω τμήμα της στεφάνης οθόνης, απελευθερώστε τη στεφάνη οθόνης από τη διάταξη οθόνης και, στη συνέχεια, αφαιρέστε την.

## **Επανατοποθέτηση του πλαισίου οθόνης**

Για να επανατοποθετήσετε το πλαίσιο οθόνης, ακολουθήστε τα παραπάνω βήματα με αντίστροφη σειρά.

## <span id="page-13-0"></span>**Αρθρωτά καλύμματα οθόνης**

**Εγχειρίδιο σέρβις για τον υπολογιστή Dell™ Latitude™ 2110**

**ΠΡΟΕΙΔΟΠΟΙΗΣΗ: Διαβάστε τις οδηγίες που παραλάβατε μαζί με τον υπολογιστή σας και αφορούν θέματα ασφάλειας, προτού εκτελέσετε**  οποιαδήποτε εργασία στο εσωτερικό του. Αν χρειάζεστε πρόσθετες πληροφορίες για τις καλύτερες πρακτικές ασφαλείας, ανατρέξτε στη σελίδα<br>σχετικά με τη συμμόρφωση με τους κανονισμούς, στη διεύθυνση www.dell.com/regulatory\_co

#### **Αφαίρεση των αρθρωτών καλυμμάτων οθόνης**

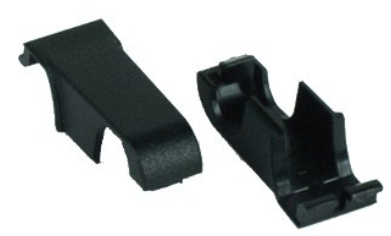

**ΣΗΜΕΙΩΣΗ:** Για την προβολή των εικόνων που θα βρείτε παρακάτω, μπορεί να χρειαστεί να εγκαταστήσετε την εφαρμογή Adobe Flash Player από τον<br>ιστοχώρο **Adobe.com**.

- 1. Ακολουθήστε τις διαδικασίες που περιγράφει η ενότητα [Πριν από την εκτέλεση εργασιών στο εσωτερικό του υπολογιστή σας](file:///C:/data/systems/lat2110/gk/sm/work.htm#before).
- 
- 2. Αφαιρέστε την <u>μπαταρία</u>.<br>3. Αφαιρέστε το <u>πληκτρολόγιο</u>.
- 4. Αφαιρέστε το <u>πάνελ πρόσβασης</u>.<br>5. Αφαιρέστε τη <u>διάταξη οθόνης</u>.
- 
- 6. Αφαιρέστε το <u>πλαίσιο οθόνης</u>.<br>7. Περιστρέψτε το αρθρωτό κάλυμμα και αφαιρέστε το από το μεντεσέ. Στη συνέχεια, αφαιρέστε το αρθρωτό κάλυμμα.

#### **Επανατοποθέτηση των αρθρωτών καλυμμάτων οθόνης**

Για να επανατοποθετήσετε τα αρθρωτά καλύμματα οθόνης, ακολουθήστε τα παραπάνω βήματα με αντίστροφη σειρά.

## <span id="page-14-0"></span>**Camera (Κάμερα)**

**Εγχειρίδιο σέρβις για τον υπολογιστή Dell™ Latitude™ 2110**

ΠΡΟΕΙΔΟΠΟΙΗΣΗ: Διαβάστε τις οδηγίες που παραλάβατε μαζί με τον υπολογιστή σας και αφορούν θέματα ασφάλειας, προτού εκτελέσετε<br>οποιαδήποτε εργασία στο εσωτερικό του. Αν χρειάζεστε πρόσθετες πληροφορίες για τις καλύτερες πρ

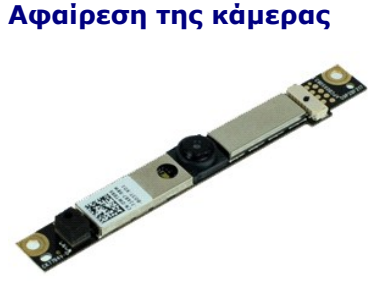

**ΣΗΜΕΙΩΣΗ:** Για την προβολή των εικόνων που θα βρείτε παρακάτω, μπορεί να χρειαστεί να εγκαταστήσετε την εφαρμογή Adobe Flash Player από τον ιστοχώρο **Adobe.com**.

1. Ακολουθήστε τις διαδικασίες που περιγράφει η ενότητα <u>[Πριν από την εκτέλεση εργασιών στο εσωτερικό του υπολογιστή σας](file:///C:/data/systems/lat2110/gk/sm/work.htm#before)</u>.<br>2. Αφαιρέστε την <u>μπαταρία.</u><br>3. Αφαιρέστε το <u>πληκτρολόγιο</u>.<br>4. Αφαιρέστε το <u>πάνελ πρόσβα</u>

- 
- 
- 
- 5. Αφαιρέστε τη <u>διάταξη οθόνης</u>.<br>6. Αφαιρέστε το <u>πλαίσιο οθόνης</u>.<br>7. Αποσυνδέστε το καλώδιο από τη μονάδα της κάμερας.
- 
- 8. Αφαιρέστε τις δύο βίδες που ασφαλίζουν την κάμερα στο συγκρότημα οθόνης.
- 9. Ανασηκώστε τη μονάδα κάμερας και αφαιρέστε την από τη διάταξη οθόνης.

## **Επανατοποθέτηση της κάμερας**

Για να επανατοποθετήσετε την κάμερα, επαναλάβετε τα παραπάνω βήματα με αντίστροφη σειρά.

## <span id="page-15-0"></span>**Στήριγμα/Πλαίσιο οθόνης**

**Εγχειρίδιο σέρβις για τον υπολογιστή Dell™ Latitude™ 2110**

**ΠΡΟΕΙΔΟΠΟΙΗΣΗ: Διαβάστε τις οδηγίες που παραλάβατε μαζί με τον υπολογιστή σας και αφορούν θέματα ασφάλειας, προτού εκτελέσετε**  οποιαδήποτε εργασία στο εσωτερικό του. Αν χρειάζεστε πρόσθετες πληροφορίες για τις καλύτερες πρακτικές ασφαλείας, ανατρέξτε στη σελίδα<br>σχετικά με τη συμμόρφωση με τους κανονισμούς, στη διεύθυνση www.dell.com/regulatory\_co

#### **Αφαίρεση Στηρίγματος/Πλαισίου οθόνης**

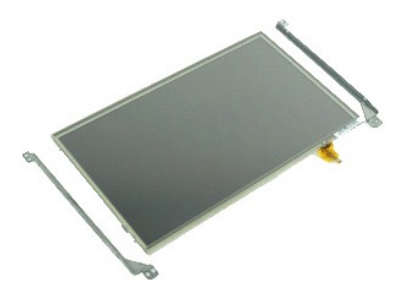

**ΣΗΜΕΙΩΣΗ:** Για την προβολή των εικόνων που θα βρείτε παρακάτω, μπορεί να χρειαστεί να εγκαταστήσετε την εφαρμογή Adobe Flash Player από τον ιστοχώρο **Adobe.com**.

- 1. Ακολουθήστε τις διαδικασίες που περιγράφει η ενότητα [Πριν από την εκτέλεση εργασιών στο εσωτερικό του υπολογιστή σας](file:///C:/data/systems/lat2110/gk/sm/work.htm#before).
- 2. Αφαιρέστε την [μπαταρία](file:///C:/data/systems/lat2110/gk/sm/01_Battery.htm).
- 3. Αφαιρέστε το <u>πληκτρολόγιο</u>.<br>4. Αφαιρέστε το <u>πάνελ πρόσβασης</u>.
- 
- 5. Αφαιρέστε τη <u>διάταξη οθόνης</u>.<br>6. Αφαιρέστε το <u>πλαίσιο οθόνης</u>.
- 7. Αναιρέστε το <u>πλαίσιο οθόνης</u>.<br>7. Ανοίξτε το <u>πλαίσιο οθόνης</u><br>7. Ανοίξτε το κλιπ στερέωσης και αποσυνδέστε το καλώδιο οθόνης της οθόνης αφής από τη διάταξη οθόνης.
- 8. Αφαιρέστε τις βίδες που συγκρατούν το πλαίσιο οθόνης στη διάταξη οθόνης και, στη συνέχεια, αναποδογυρίστε το πλαίσιο οθόνης.
- 9. Αφαιρέστε το καλώδιο δεδομένων οθόνης από το πλαίσιο οθόνης.
- 10. Αφαιρέστε το πλαίσιο της οθόνης από τη διάταξη οθόνης.
- 11. Αφαιρέστε τις βίδες που συγκρατούν το στήριγμα οθόνης και, στη συνέχεια, αφαιρέστε το στήριγμα οθόνης από τη διάταξη οθόνης.

## **Επανατοποθέτηση Στηρίγματος/Πάνελ οθόνης**

Για να επανατοποθετήσετε το Στήριγμα/Πάνελ οθόνης, ακολουθήστε τα παραπάνω βήματα με αντίστροφη σειρά.

#### <span id="page-16-0"></span>**Καλώδιο οθόνης**

**Εγχειρίδιο σέρβις για τον υπολογιστή Dell™ Latitude™ 2110**

ΠΡΟΕΙΔΟΠΟΙΗΣΗ: Διαβάστε τις οδηγίες που παραλάβατε μαζί με τον υπολογιστή σας και αφορούν θέματα ασφάλειας, προτού εκτελέσετε<br>οποιαδήποτε εργασία στο εσωτερικό του. Αν χρειάζεστε πρόσθετες πληροφορίες για τις καλύτερες πρ

### **Αφαίρεση του καλωδίου οθόνης**

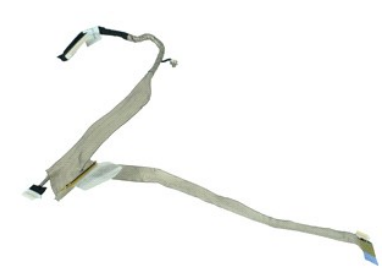

**ΣΗΜΕΙΩΣΗ:** Για την προβολή των εικόνων που θα βρείτε παρακάτω, μπορεί να χρειαστεί να εγκαταστήσετε την εφαρμογή Adobe Flash Player από τον ιστοχώρο **Adobe.com**.

- 1. Ακολουθήστε τις διαδικασίες που περιγράφει η ενότητα [Πριν από την εκτέλεση εργασιών στο εσωτερικό του υπολογιστή σας](file:///C:/data/systems/lat2110/gk/sm/work.htm#before).
- 2. Αφαιρέστε την [μπαταρία](file:///C:/data/systems/lat2110/gk/sm/01_Battery.htm).
- 3. Αφαιρέστε το <u>πληκτρολόγιο</u>.<br>4. Αφαιρέστε το <u>πάνελ πρόσβασης</u>.
- 
- 5. Αφαιρέστε τη <u>διάταξη οθόνης</u>.<br>6. Αφαιρέστε το <u>πλαίσιο οθόνης</u>.
- 
- 7. Αφαιρέστε το <u>πάνελ οθόνης</u>.<br>8. Αποσυνδέστε το καλώδιο της κάμερας από τη διάταξη οθόνης.
- 9. Αφαιρέστε το καλώδιο της πλακέτας οθόνης LED από τη διάταξη οθόνης.
- 10. Αφαιρέστε τη βίδα στερέωσης γείωσης από τους μεντεσέδες της οθόνης.
- 11. Αφαιρέστε το καλώδιο της οθόνης από τη διάταξη οθόνης.

## **Επανατοποθέτηση του καλωδίου οθόνης**

Για να επανατοποθετήσετε το καλώδιο οθόνης, επαναλάβετε τα παραπάνω βήματα με αντίστροφη σειρά.

## <span id="page-17-0"></span>**Μεντεσέδες οθόνης**

**Εγχειρίδιο σέρβις για τον υπολογιστή Dell™ Latitude™ 2110**

**ΠΡΟΕΙΔΟΠΟΙΗΣΗ: Διαβάστε τις οδηγίες που παραλάβατε μαζί με τον υπολογιστή σας και αφορούν θέματα ασφάλειας, προτού εκτελέσετε**  οποιαδήποτε εργασία στο εσωτερικό του. Αν χρειάζεστε πρόσθετες πληροφορίες για τις καλύτερες πρακτικές ασφαλείας, ανατρέξτε στη σελίδα<br>σχετικά με τη συμμόρφωση με τους κανονισμούς, στη διεύθυνση www.dell.com/regulatory\_co

## **Αφαίρεση των μεντεσέδων της οθόνης**

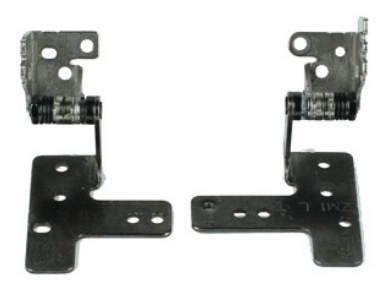

**ΣΗΜΕΙΩΣΗ:** Για την προβολή των εικόνων που θα βρείτε παρακάτω, μπορεί να χρειαστεί να εγκαταστήσετε την εφαρμογή Adobe Flash Player από τον ιστοχώρο **Adobe.com**.

- 1. Ακολουθήστε τις διαδικασίες που περιγράφει η ενότητα [Πριν από την εκτέλεση εργασιών στο εσωτερικό του υπολογιστή σας](file:///C:/data/systems/lat2110/gk/sm/work.htm#before).
- 2. Αφαιρέστε την [μπαταρία](file:///C:/data/systems/lat2110/gk/sm/01_Battery.htm).
- 3. Αφαιρέστε το <u>πληκτρολόγιο</u>.<br>4. Αφαιρέστε το <u>πάνελ πρόσβασης</u>.
- 
- 5. Αφαιρέστε τη <u>διάταξη οθόνης</u>.<br>6. Αφαιρέστε το <u>πλαίσιο οθόνης</u>.
- 
- 7. Αφαιρέστε το <u>πάνελ οθόνης</u>.<br>8. Χαλαρώστε τη βίδα στερέωσης καλωδίου οθόνης και αφαιρέστε τη βίδα που συγκρατεί το μεντεσέ της οθόνης στη διάταξη οθόνης.
- 9. Ανασηκώστε το μεντεσέ της οθόνης και αφαιρέστε τον από τη διάταξη οθόνης.
- 10. Αφαιρέστε τη βίδα που συγκρατεί το δεύτερο μεντεσέ της οθόνης.
- 11. Ανασηκώστε το μεντεσέ της οθόνης και αφαιρέστε τον από τη διάταξη οθόνης.

## **Επανατοποθέτηση των μεντεσέδων της οθόνης**

Για να επανατοποθετήσετε τους μεντεσέδες της οθόνης, επαναλάβετε τα παραπάνω βήματα με αντίστροφη σειρά.

## <span id="page-18-0"></span>**Πλακέτα συστήματος/Μονάδα Bluetooth**

**Εγχειρίδιο σέρβις για τον υπολογιστή Dell™ Latitude™ 2110**

**ΠΡΟΕΙΔΟΠΟΙΗΣΗ: Διαβάστε τις οδηγίες που παραλάβατε μαζί με τον υπολογιστή σας και αφορούν θέματα ασφάλειας, προτού εκτελέσετε**  οποιαδήποτε εργασία στο εσωτερικό του. Αν χρειάζεστε πρόσθετες πληροφορίες για τις καλύτερες πρακτικές ασφαλείας, ανατρέξτε στη σελίδα<br>σχετικά με τη συμμόρφωση με τους κανονισμούς, στη διεύθυνση www.dell.com/regulatory\_co

### **Αφαίρεση Πλακέτας συστήματος/Μονάδας Bluetooth**

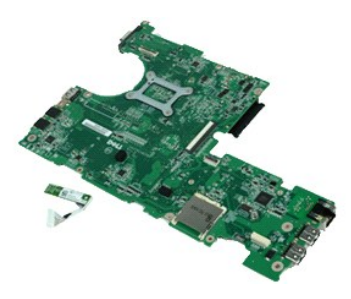

**ΣΗΜΕΙΩΣΗ:** Για την προβολή των εικόνων που θα βρείτε παρακάτω, μπορεί να χρειαστεί να εγκαταστήσετε την εφαρμογή Adobe Flash Player από τον ιστοχώρο **Adobe.com**.

- 1. Ακολουθήστε τις διαδικασίες που περιγράφει η ενότητα <u>[Πριν από την εκτέλεση εργασιών στο εσωτερικό του υπολογιστή σας](file:///C:/data/systems/lat2110/gk/sm/work.htm#before)</u>.<br>2. Αφαιρέστε την <u>μπαταρία</u>.
- 2. Αφαιρέστε την <u>μπαταρία</u>.<br>3. Αφαιρέστε το <u>πληκτρολό</u><br>4. Αφαιρέστε το <u>πάνελ πρόσ</u>
- 3. Αφαιρέστε το <u>πληκτρολόγιο</u>.<br>4. Αφαιρέστε το <u>πάνελ πρόσβασης</u>.
- 
- 5. Αφαιρέστε τον <u>σκληρό δίσκο</u>.<br>6. Αφαιρέστε την <u>κάρτα WWAN</u>.
- 7. Αφαιρέστε την <u>κάρτα WLAN</u>.
- 8. Αφαιρέστε τη διάταξη οθ
- 9. Αφαιρέστε την <u>ψήκτρα</u>.<br>10. Ανοίξτε το κλιπ καλωδίου της επιφάνειας αφής και αποσυνδέστε το καλώδιο της επιφάνειας αφής από την πλακέτα συστήματος. Ανοίξτε το κλιπ καλωδίου<br>- της πλακέτας κουμπιού και αποσυνδέστε

11. Αφαιρέστε τις βίδες που συγκρατούν την πλακέτα συστήματος στη θέση τους.

- 12. Αρχίζοντας από την πλευρά στην οποία βρίσκονται οι θύρες USB, ανασηκώστε και αφαιρέστε την πλακέτα συστήματος.
- 13. Αποσυνδέστε το καλώδιο της μονάδας Bluetooth από την πλακέτα συστήματος.
- 14. Αφαιρέστε τη βίδα που συγκρατεί τη μονάδα Bluetooth στην πλακέτα συστήματος.
- 15. Αφαιρέστε τη μονάδα Bluetooth από την πλακέτα συστήματος.

## **Επανατοποθέτηση Πλακέτας συστήματος/Μονάδας Bluetooth**

Για να επανατοποθετήσετε την πλακέτα συστήματος/μονάδα Bluetooth, επαναλάβετε τα παραπάνω βήματα με αντίστροφη σειρά.

## <span id="page-19-0"></span>**Ρύθμιση συστήματος**

**Εγχειρίδιο σέρβις για τον υπολογιστή Dell™ Latitude™ 2110**

- [Επισκόπηση](#page-19-1)
- [Είσοδος στο πρόγραμμα ρύθμισης συστήματος](#page-19-2)
- **Boot Menu ([Μενού εκκίνησης](#page-19-3))**
- [Πλήκτρα πλοήγησης](#page-19-4)
- [Επιλογές μενού στο πρόγραμμα ρύθμισης συστήματος](#page-19-5)

## <span id="page-19-1"></span>**Επισκόπηση**

Χρησιμοποιήστε το πρόγραμμα ρύθμισης του συστήματος:

- l Για να αλλάξετε τις πληροφορίες σχετικά με τη ρύθμιση των παραμέτρων του συστήματος μετά την προσθήκη, αλλαγή ή κατάργηση υλικού στον
- υπολογιστή σας.<br>ι Για να καθορίσετε ή να αλλάξετε κάποια δυνατότητα που μπορεί να επιλέξει ο χρήστης, όπως τον κωδικό πρόσβασης χρήστη.
- l Για να δείτε το τρέχον μέγεθος της μνήμης ή να ρυθμίσετε τον εγκατεστημένο σκληρού δίσκου

Πριν χρησιμοποιήσετε το πρόγραμμα ρύθμισης συστήματος, συνιστάται να σημειώσετε τις πληροφορίες της οθόνης εγκατάστασης ώστε να μπορείτε να ανατρέξετε σε αυτές αργότερα.

**ΠΡΟΣΟΧΗ:** Εάν δεν είστε έμπειρος χρήστης υπολογιστή, μην αλλάξετε τις ρυθμίσεις για αυτό το πρόγραμμα. Ορισμένες αλλαγές είναι πιθανό να οδηγήσουν σε εσφαλμένη λειτουργία του υπολογιστή σας.

## <span id="page-19-2"></span>**Είσοδος στο πρόγραμμα ρύθμισης συστήματος**

- 
- 1. Ενεργοποιήστε (ή επανεκκινήστε) τον υπολογιστή σας. 2. Κατά την εμφάνιση του λογότυπου της DELL, πατήστε αμέσως το πλήκτρο <F2>.

## <span id="page-19-3"></span>**Boot Menu (Μενού εκκίνησης)**

Το μενού εκκίνησης παραθέτει όλες τις έγκυρες συσκευές εκκίνησης του υπολογιστή σας. Χρησιμοποιήστε το μενού εκκίνησης για να:

- 
- 
- ι Εκτελέσετε το διαγνωστικό πρόγραμμα στον υπολογιστή σας<br>ι Να εισέλθετε στο πρόγραμμα ρύθμισης συστήματος<br>ι Να αλλάξετε την ακολουθία εκκίνησης χωρίς να επηρεάσετε την ακολουθία εκκίνησης στο πρόγραμμα ρύθμισης συσ

Για να αποκτήσετε πρόσβαση στο μενού εκκίνησης:

- 
- 1. Ενεργοποιήστε (ή επανεκκινήστε) τον υπολογιστή σας. 2. Κατά την εμφάνιση του μπλε λογότυπου της DELL, πατήστε αμέσως το πλήκτρο <F12>.

## <span id="page-19-4"></span>**Πλήκτρα πλοήγησης**

Χρησιμοποιήστε τα παρακάτω πλήκτρα για να πλοηγηθείτε στις οθόνες της ρύθμισης συστήματος.

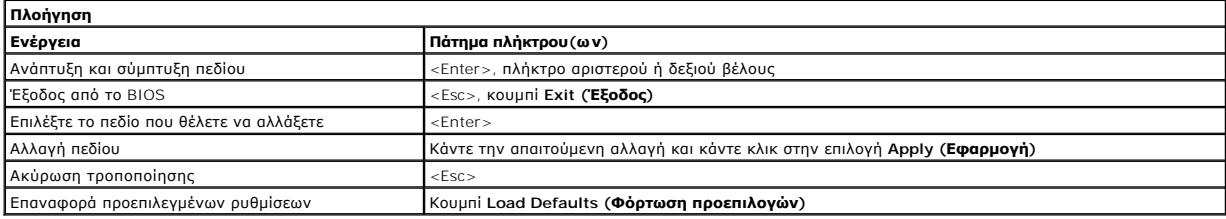

## <span id="page-19-5"></span>**Επιλογές μενού στο πρόγραμμα ρύθμισης συστήματος**

Οι παρακάτω πίνακες περιγράφουν τις επιλογές μενού για το πρόγραμμα ρύθμισης συστήματος.

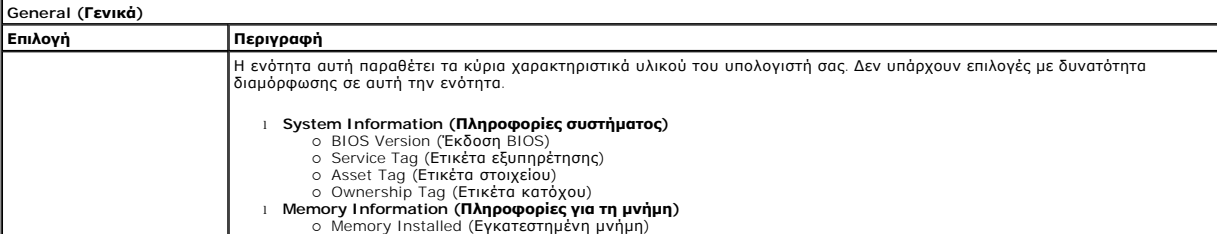

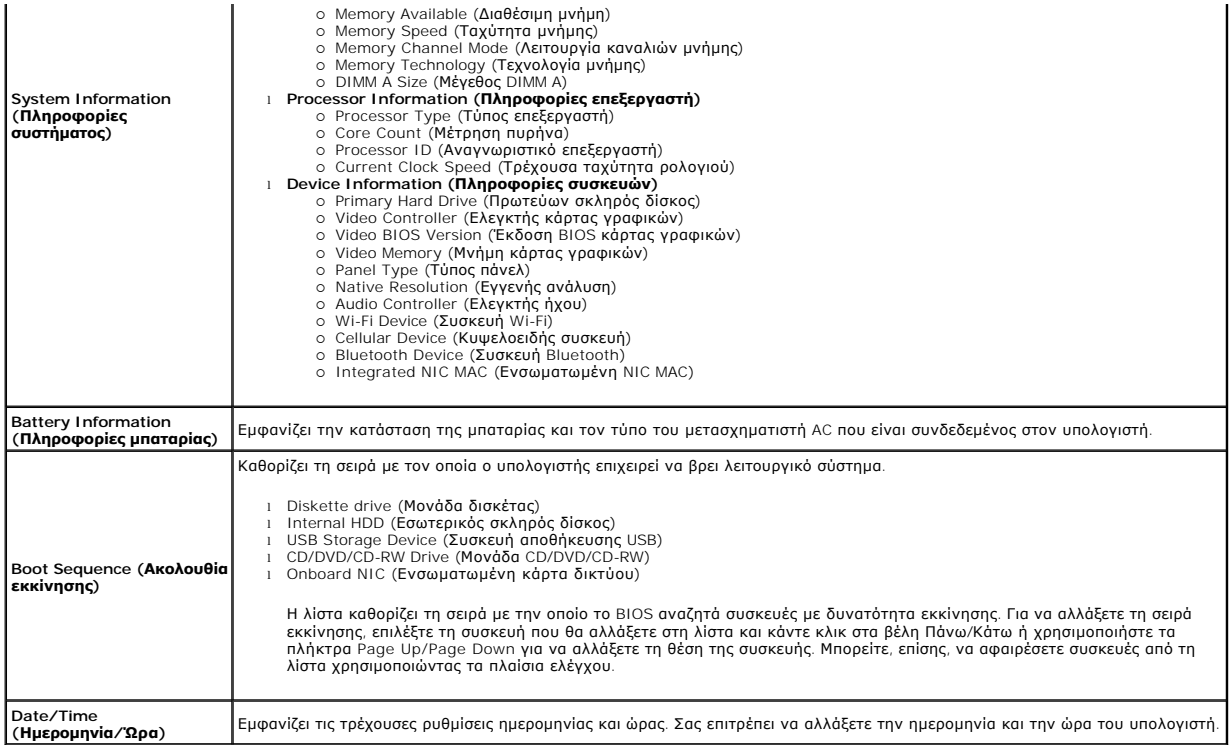

**ΣΗΜΕΙΩΣΗ**: Η διαμόρφωση παραμέτρων συστήματος περιέχει επιλογές και ρυθμίσεις που αφορούν τις ενσωματωμένες συστέματος Ανάλογα με<br>τον υπολογιστή σας και τις εγκατεστημένες συσκευές, τα στοιχεία σε αυτή την ενότητα είναι

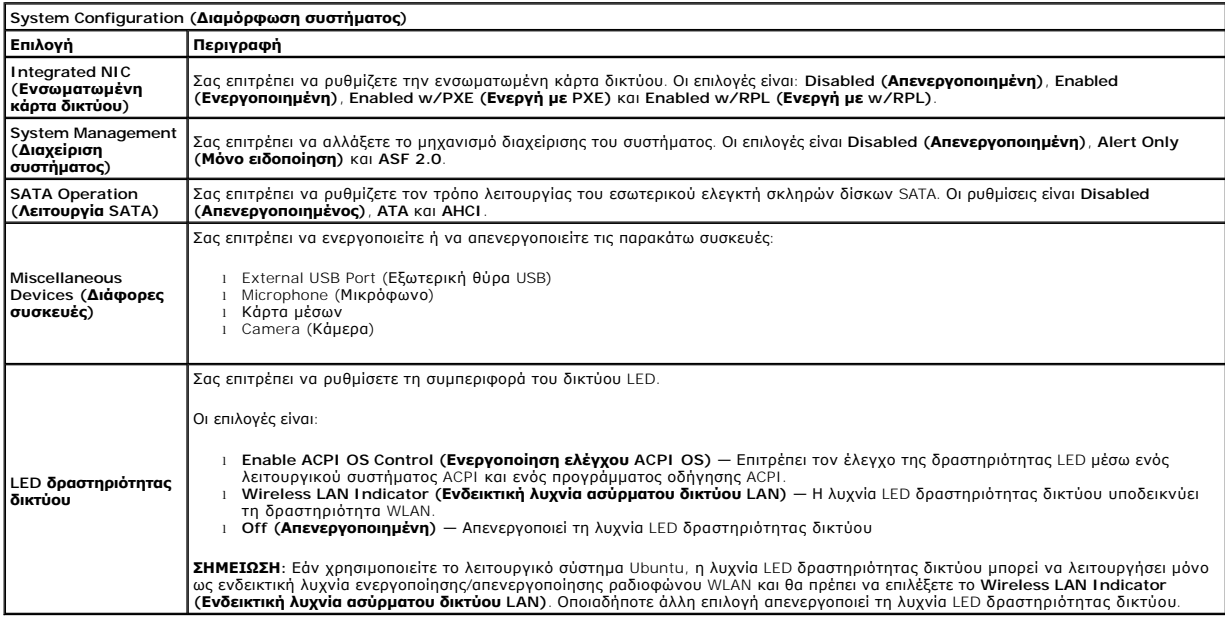

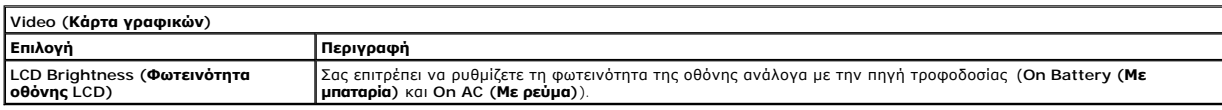

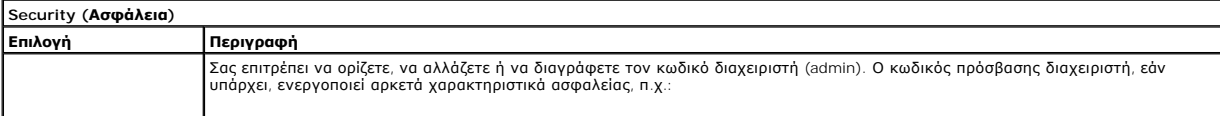

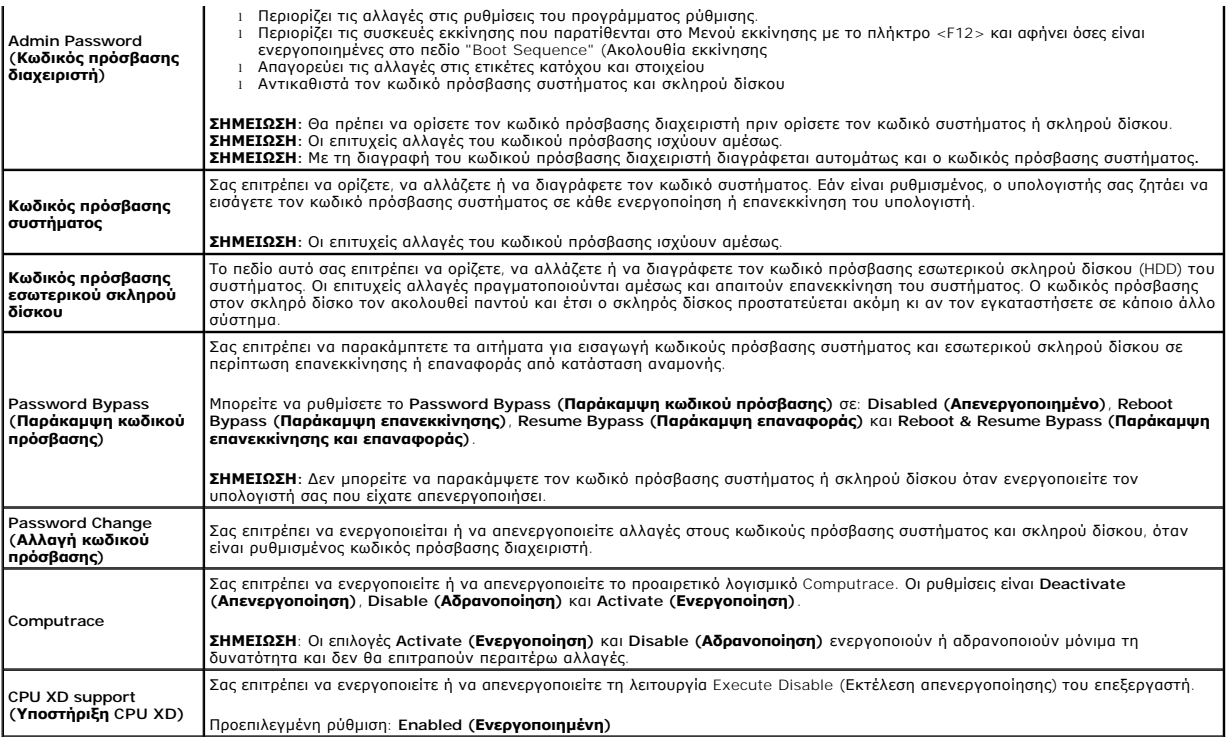

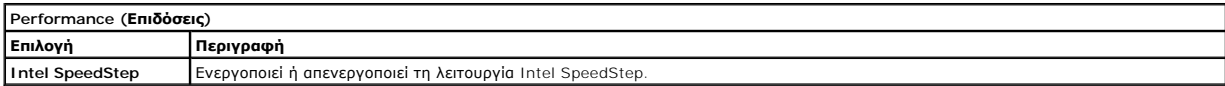

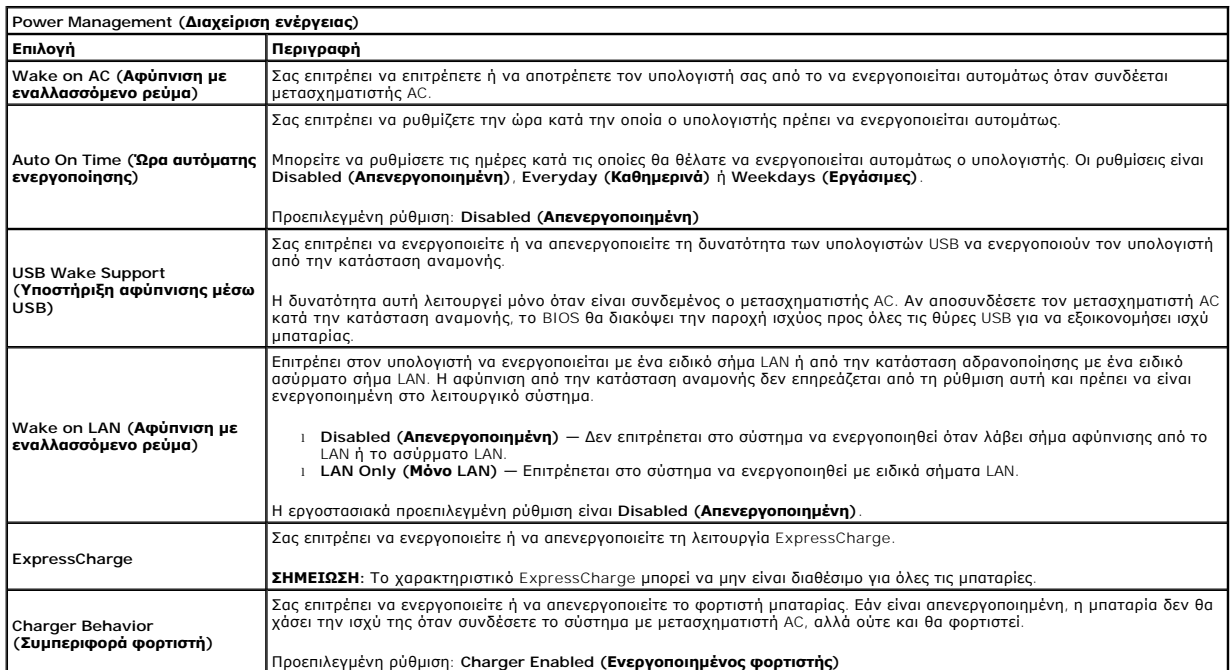

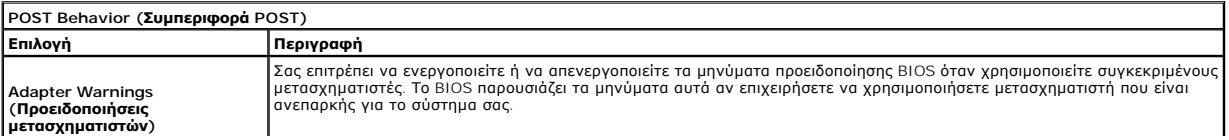

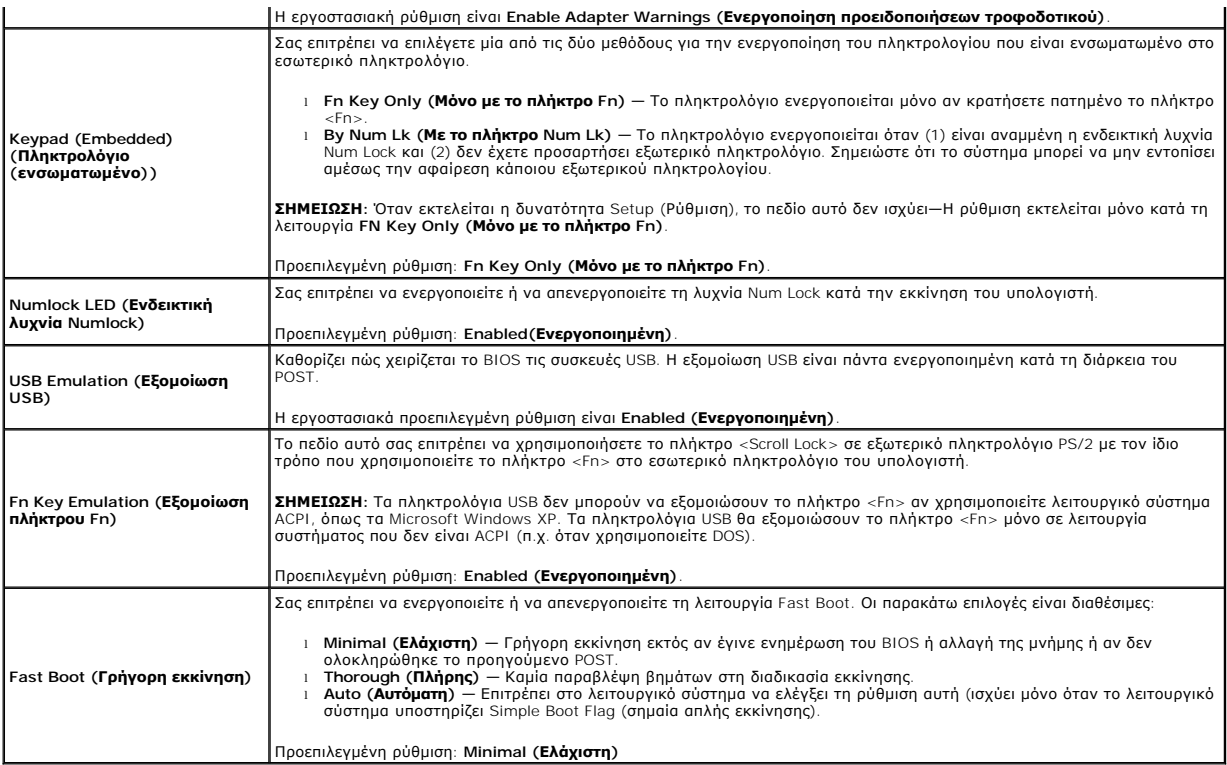

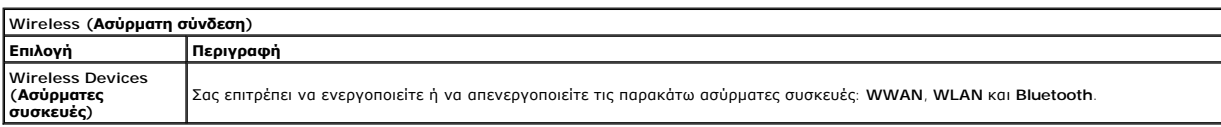

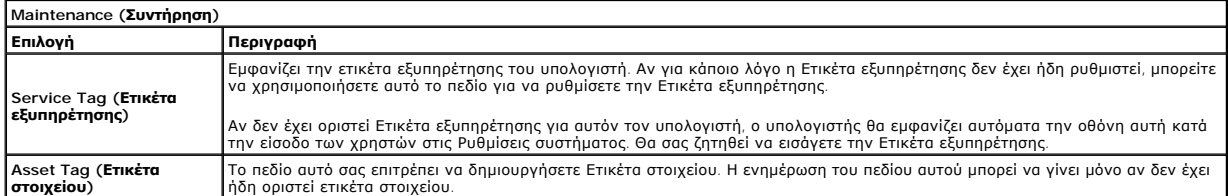

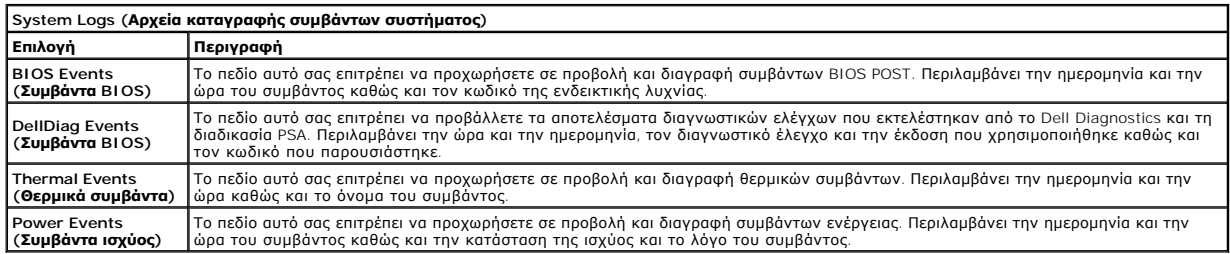

## <span id="page-23-0"></span>**Διαγνωστικό πρόγραμμα**

**Εγχειρίδιο σέρβις για τον υπολογιστή Dell™ Latitude™ 2110**

- [Ενδεικτικές λυχνίες κατάστασης συσκευής](#page-23-1)
- Θ Ενδεικτικές λυχνίες κατάσταση
- [Φόρτιση και καλή κατάσταση μπαταρίας](#page-23-3)
- [Λυχνίες κατάστασης πληκτρολογίου](#page-23-4)
- [Κωδικοί σφαλμάτων](#page-23-5) LED

## <span id="page-23-1"></span>**Ενδεικτικές λυχνίες κατάστασης συσκευής**

Ů Ανάβει όταν ενεργοποιείται ο υπολογιστής και αναβοσβήνει όταν ο υπολογιστής βρίσκεται σε κατάσταση διαχείρισης ενέργειας. n Ανάβει όταν ο υπολογιστής διαβάζει ή εγγράφει δεδομένα. 甬 Μένει συνεχώς αναμμένη ή αναβοσβήνει για να υποδείξει την κατάσταση φόρτισης της μπαταρίας. (%)<br>A Ανάβει όταν ενεργοποιείται η ασύρματη δικτύωση.

## <span id="page-23-2"></span>**Ενδεικτικές λυχνίες κατάστασης μπαταρίας**

Αν ο υπολογιστής είναι συνδεδεμένος σε ηλεκτρική πρίζα, η λυχνία της μπαταρίας λειτουργεί ως εξής:

- 
- 
- ι **Η πορτοκαλί και η μπλε λυχνία αναβοσβήνουν εναλλάξ —** Στον φορητό σας υπολογιστή είναι προσαρτημένος κάποιος μετασχηματιστής AC για τον<br>οποίο δεν έχει γίνει επαλήθευση ταυτότητας και δεν υποστηρίζεται από το σύστημα, ο
- l **Είναι σβηστή** Η μπαταρία είναι σε κατάσταση πλήρους φόρτισης με τον μετασχηματιστή AC συνδεδεμένο. l **Αναμμένη μπλε** Η μπαταρία είναι σε κατάσταση φόρτισης με τον μετασχηματιστή AC συνδεδεμένο.
- 

## <span id="page-23-3"></span>**Φόρτιση και καλή κατάσταση μπαταρίας**

Για να ελέγξτε τη φόρτιση της μπαταρίας, πιέστε και αφήστε το κουμπί κατάστασης στο δείκτη φόρτισης μπαταρίας για να ανάψουν οι λυχνίες που δείχνουν τη στάθμη φόρτισης. Κάθε λυχνία αντιπροσωπεύει περίπου το 20% της συνολικής φόρτισης της μπαταρίας. Για παράδειγμα, αν ανάβουν τέσσερις λυχνίες, στην<br>μπαταρία απομένει το 80% για τη φόρτισή της. Αν δεν ανάβουν λυχνίες, η μπα

Για να ελέγξετε την κατάσταση της μπαταρίας με τη χρήση του δείκτη φόρτισης, πιέστε και κρατήστε το κουμπί κατάστασης πατημένο στο δείκτη φόρτισης για τουλάχιστον τρία δευτερόλεπτα. Αν δεν ανάβουν λυχνίες, η μπαταρία είναι σε καλή κατάσταση και διατηρεί πάνω από<br>Κάθε μία λυχνία εκφράζει μια σταδιακή υποβάθμιση. Αν ανάβουν πέντε λυχνίες, έχει απομείνει κάτω από το 60% τη την αντικαταστήσετε.

## <span id="page-23-4"></span>**Λυχνίες κατάστασης πληκτρολογίου**

Οι πράσινες λυχνίες που βρίσκονται πάνω από το πληκτρολόγιο υποδεικνύουν τα εξής:

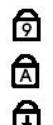

Ανάβει όταν το αριθμητικό πληκτρολόγιο είναι ενεργοποιημένο.

Ανάβει όταν η λειτουργία Caps Lock είναι ενεργοποιημένη.

Ανάβει όταν η λειτουργία Scroll Lock είναι ενεργοποιημένη.

## <span id="page-23-5"></span>**Κωδικοί σφαλμάτων LED**

Στον πίνακα που ακολουθεί εμφανίζονται οι πιθανοί κωδικοί LED που μπορεί να εμφανίζονται όταν δεν πραγματοποιείται έλεγχος POST (Αυτοδιαγνωστικός έλεγχος εκκίνησης).

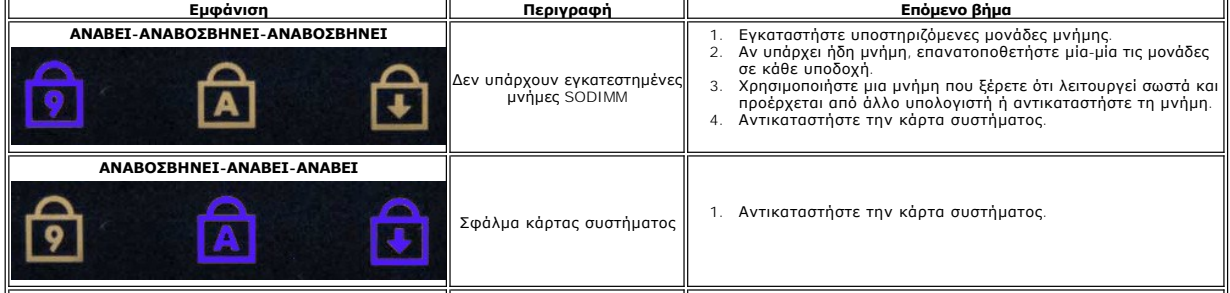

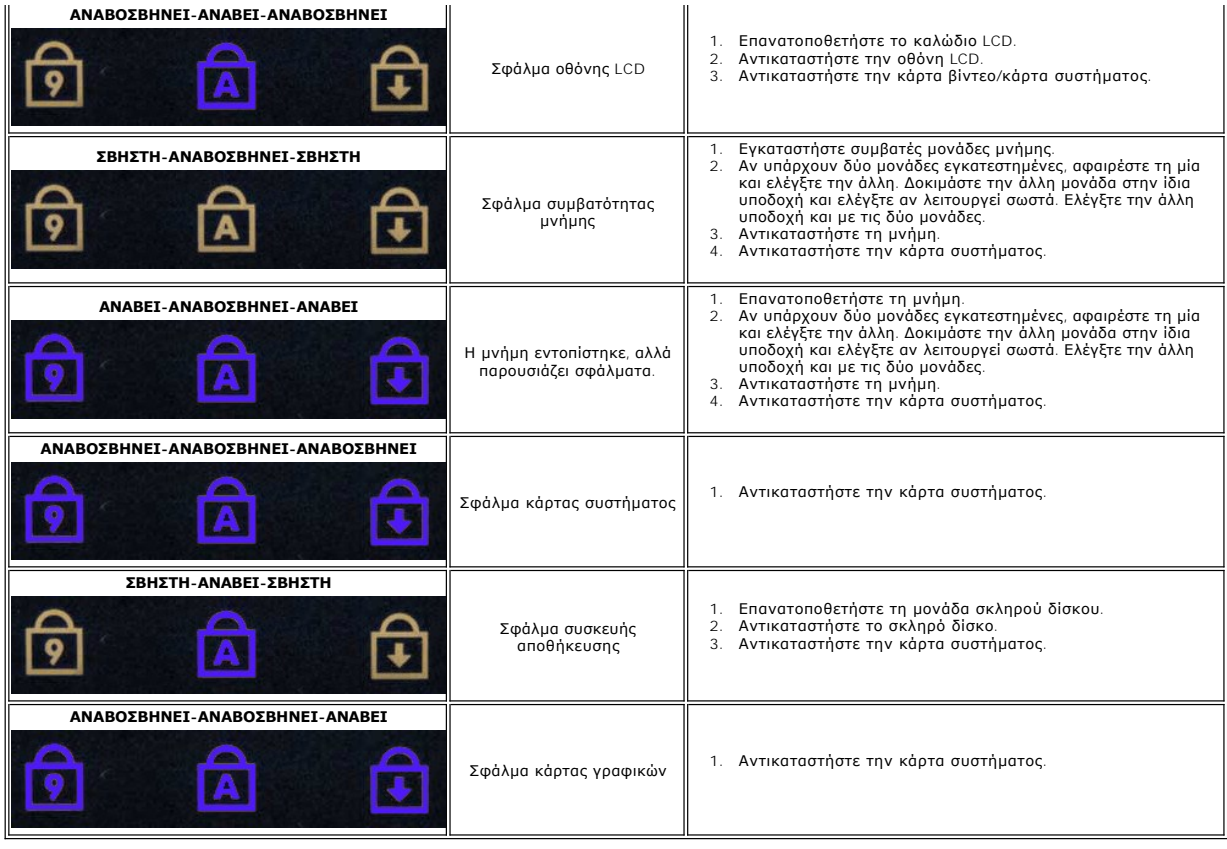

# <span id="page-25-0"></span>**Προσθήκη και αντικατάσταση εξαρτημάτων**

## **Εγχειρίδιο σέρβις για τον υπολογιστή Dell™ Latitude™ 2110**

- [Μπαταρία](file:///C:/data/systems/lat2110/gk/sm/01_Battery.htm)
- [Πάνελ πρόσβασης](file:///C:/data/systems/lat2110/gk/sm/03_AccessPanel.htm)
- [Μπαταρία σε σχήμα νομίσματος](file:///C:/data/systems/lat2110/gk/sm/05_CoinCell.htm)
- [Κάρτα](file:///C:/data/systems/lat2110/gk/sm/07_WWAN.htm) WWAN
- [Ψήκτρα](file:///C:/data/systems/lat2110/gk/sm/09_Heatsink.htm)
- [Διάταξη οθόνης](file:///C:/data/systems/lat2110/gk/sm/11_DsplAssy.htm)
- [Αρθρωτά καλύμματα οθόνης](file:///C:/data/systems/lat2110/gk/sm/13_DsplHingeCvr.htm)
- Οθόνη/[Στηρίγματα οθόνης](file:///C:/data/systems/lat2110/gk/sm/15_Dspl_Bracket.htm)
- 
- [Μεντεσές οθόνης](file:///C:/data/systems/lat2110/gk/sm/17_DsplHinge.htm)
- [Μνήμη](file:///C:/data/systems/lat2110/gk/sm/04_Memory.htm)
	- [Κάρτα](file:///C:/data/systems/lat2110/gk/sm/06_WLAN.htm) WLAN

 [Πληκτρολόγιο](file:///C:/data/systems/lat2110/gk/sm/02_Keyboard.htm)

- 
- Ο <u>Μονάδα σκληρού δίσκου/Στήριγμα μονάδας σκληρού</u><br><u>δίσκου</u>
- [Καλώδιο τροφοδοσίας](file:///C:/data/systems/lat2110/gk/sm/10_DC_PwrCable.htm) DC
- [Πλαίσιο οθόνης](file:///C:/data/systems/lat2110/gk/sm/12_DsplBezel.htm)
- [Camera \(](file:///C:/data/systems/lat2110/gk/sm/14_Camera.htm)Κάμερα)
- [Καλώδιο οθόνης](file:///C:/data/systems/lat2110/gk/sm/16_DsplCbl.htm)
- [Πλακέτα συστήματος](file:///C:/data/systems/lat2110/gk/sm/18_SysBrd_BT.htm)/Μονάδα Bluetooth

## <span id="page-26-0"></span>**Προδιαγραφές**

**Εγχειρίδιο σέρβις για τον υπολογιστή Dell™ Latitude™ 2110**

- System Information ([Πληροφορίες συστήματος](#page-26-1))
- $\bullet$  Mynun
- [Ήχος](#page-26-5)
- [Θύρες και υποδοχές σύνδεσης](#page-26-7)
- [Οθόνη](#page-27-1)
- [Επιφάνεια αφής](#page-27-3)
- [Μετασχηματιστής](#page-28-0) AC
- [Φυσικά χαρακτηριστικά](#page-28-2)
- 
- [Επεξεργαστής](#page-26-2)
- Video ([Κάρτα γραφικών](#page-26-4))
- [Επικοινωνίες](#page-26-6)
- [Μονάδες δίσκων](#page-27-0)
- [Πληκτρολόγιο](#page-27-2)
- [Μπαταρία](#page-27-4)
- [Χαρακτηριστικά περιβάλλοντος](#page-28-1)
- **ΣΗΜΕΙΩΣΗ**: Τα προσφερόμενα είδη μπορεί να διαφέρουν κατά περιοχή. Για περισσότερες πληροφορίες σχετικά με τη διαμόρφωση του υπολογιστή σας,<br>κάντε κλικ στο Start (**Έναρξη**) → Help and Support (**Boήθεια και Υποστήριξη)** κα

<span id="page-26-1"></span>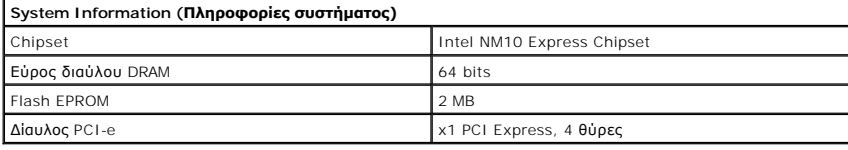

<span id="page-26-2"></span>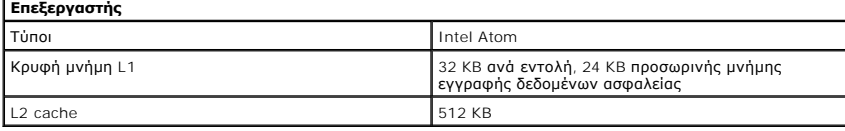

<span id="page-26-3"></span>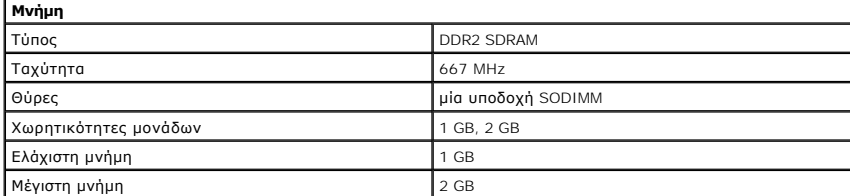

<span id="page-26-4"></span>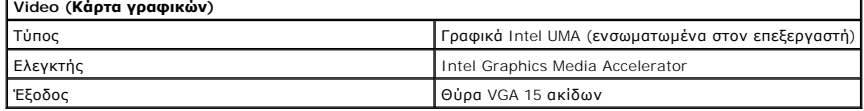

<span id="page-26-5"></span>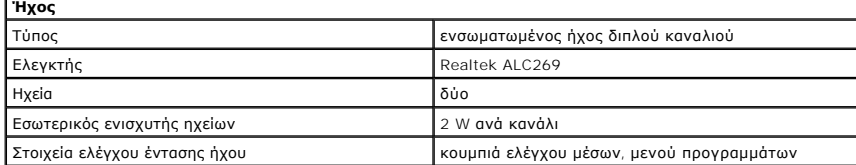

<span id="page-26-6"></span>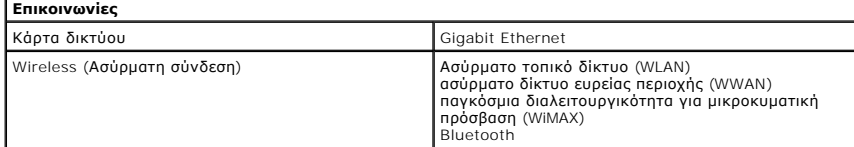

<span id="page-26-7"></span>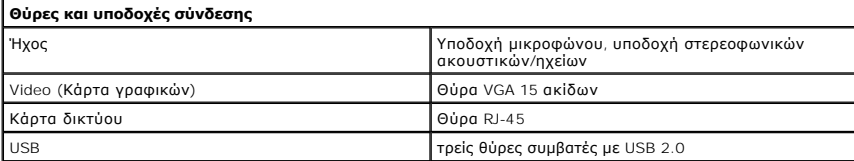

<span id="page-27-4"></span><span id="page-27-3"></span><span id="page-27-2"></span><span id="page-27-1"></span><span id="page-27-0"></span>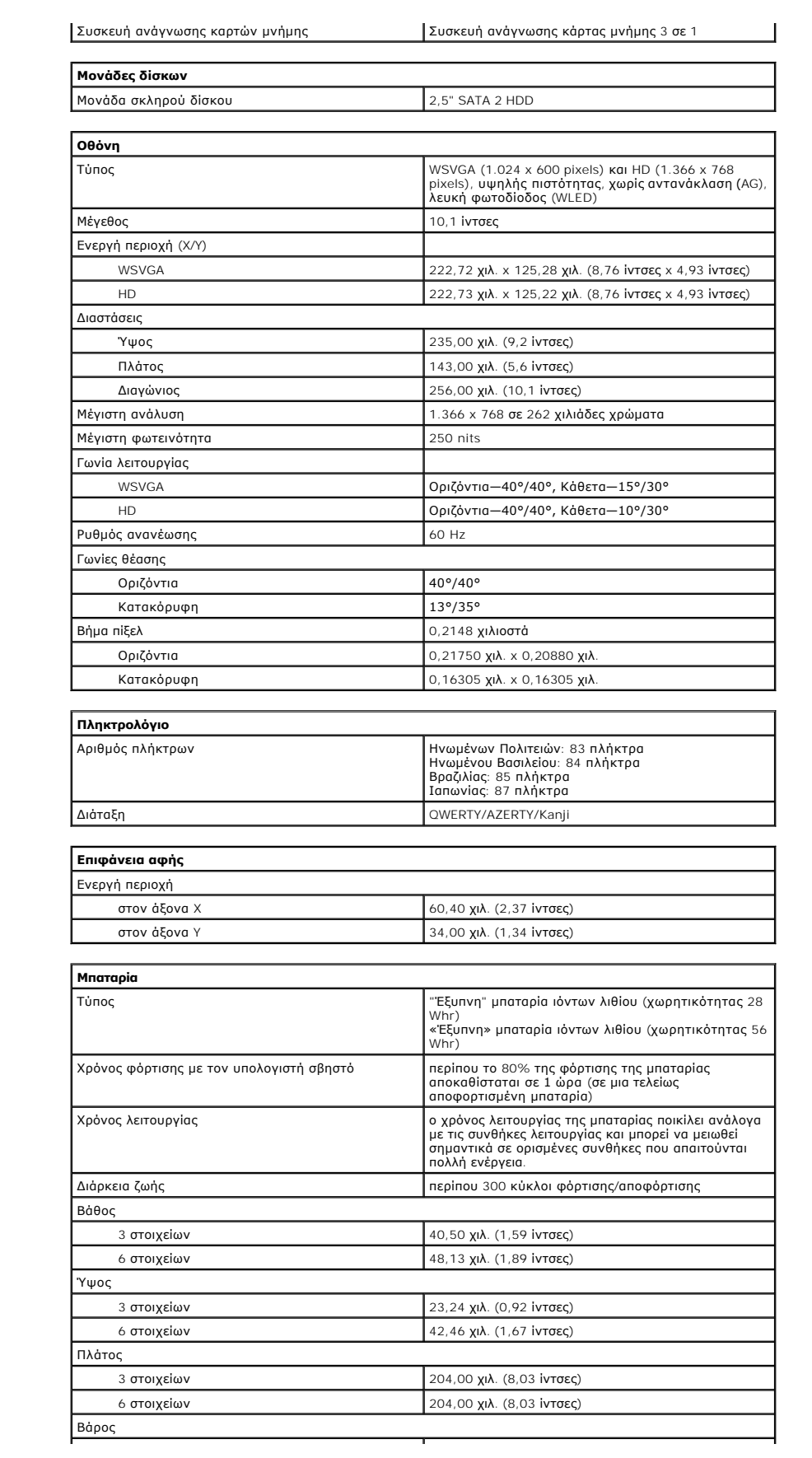

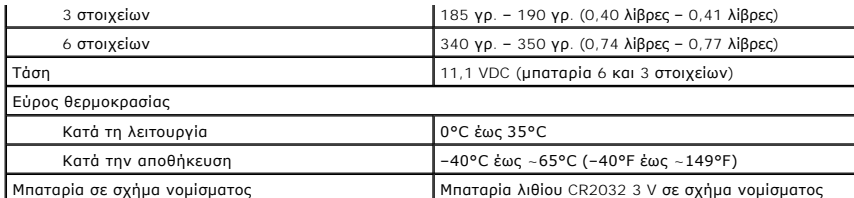

<span id="page-28-0"></span>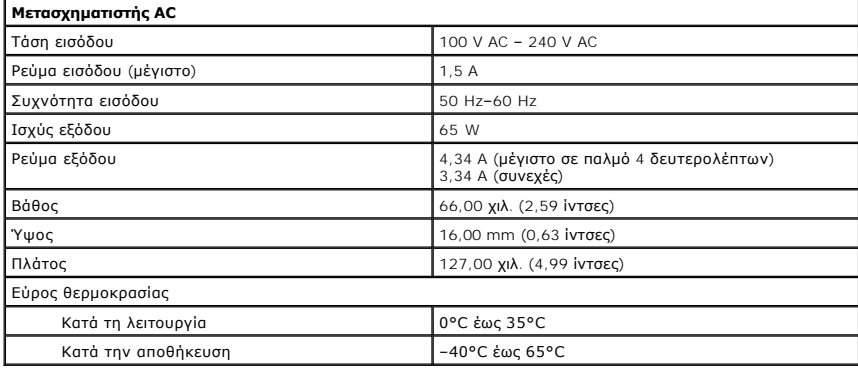

<span id="page-28-2"></span>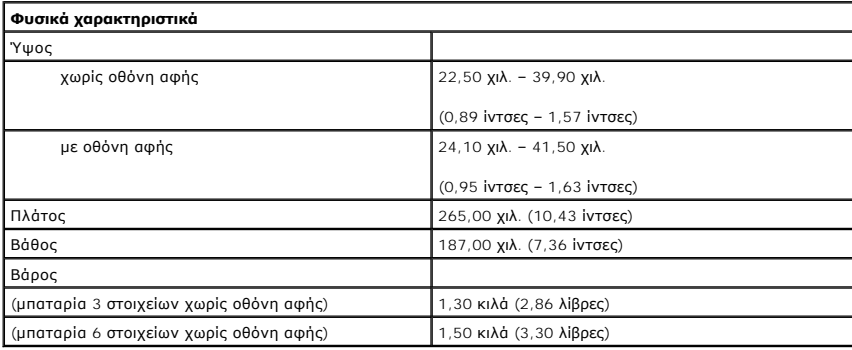

<span id="page-28-1"></span>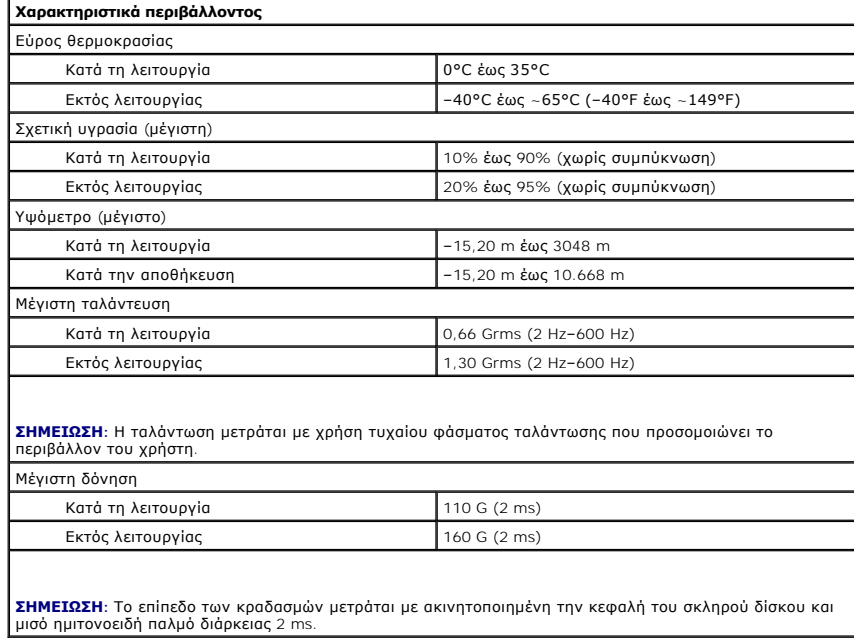

## <span id="page-30-0"></span>**Εκτέλεση εργασιών στον υπολογιστή σας**

**Εγχειρίδιο σέρβις για τον υπολογιστή Dell™ Latitude™ 2110**

- [Πριν από τις εργασίες στο εσωτερικό του υπολογιστή σας](#page-30-1)
- [Συνιστώμενα εργαλεία](#page-30-2)
- [Απενεργοποίηση του υπολογιστή σας](#page-31-0)
- [Μετά τις εργασίες στο εσωτερικό του υπολογιστή σας](#page-31-1)

#### <span id="page-30-1"></span>**Πριν από τις εργασίες στο εσωτερικό του υπολογιστή σας**

Για να μπορέσετε να προστατέψετε τον υπολογιστή σας από ενδεχόμενες ζημιές και να διασφαλίσετε την ατομική σας προστασία, ακολουθήστε τις εξής κατευθυντήριες γραμμές για την ασφάλεια. Αν δεν αναφέρεται κάτι διαφορετικό, κάθε διαδικασία που αναφέρεται στο παρόν έγγραφο προϋποθέτει τις εξής συνθήκες:

- ι Έχετε διαβάσει τις πληροφορίες για την ασφάλεια που στάλθηκαν μαζί με τον υπολογιστή σας.<br>ι Ένα εξάρτημα μπορεί να αντικατασταθεί ή--εάν αγοράστηκε ξεχωριστά--να εγκατασταθεί εκτελώντας τη διαδικασία αφαίρεσης αντίσ
- ΠΡΟΕΙΔΟΠΟΙΗΣΗ: Διαβάστε τις οδηγίες για την ασφάλεια που παραλάβατε μαζί με τον υπολογιστή σας, προτού εκτελέσετε οποιαδήποτε εργασία<br>στο εσωτερικό του. Αν χρειάζεστε πρόσθετες πληροφορίες για τις καλύτερες πρακτικές ασφα
- ΠΡΟΣΟΧΗ: Πολλές επισκευές επιτρέπεται να πραγματοποιηθούν μόνο από εξουσιοδοτημένο τεχνικό συντήρησης. Θα πρέπει να αναλαμβάνετε μόνο<br>την αντιμετώπιση προβλημάτων και απλές επισκευές σύμφωνα με την εξουσιοδότηση που σας π **τον υπολογιστή σας και αφορούν θέματα ασφάλειας.**
- ΠΡΟΣΟΧΗ: Προς αποφυγή ηλεκτροστατικής εκκένωσης, γειωθείτε χρησιμοποιώντας μεταλλικό περικάρπιο γείωσης ή αγγίζοντας κατά διαστήματα<br>μια άβαφη μεταλλική επιφάνεια, όπως ένα σύνδεσμο στο πίσω μέρος του υπολογιστή.
- ΠΡΟΣΟΧΗ: Χειριστείτε τα εξαρτήματα και τις κάρτες με προσοχή. Μην αγγίζετε τα εξαρτήματα ή τις επαφές στις κάρτες. Φροντίστε να κρατάτε τις<br>κάρτες από τις άκρες τους ή από τον μεταλλικό βραχίονα στήριξής τους. Φροντίστε ν
- ΠΡΟΣΟΧΗ: Για να αποσυνδέσετε ένα καλώδιο, τραβήξτε το από το φις ή την κατάλληλη γλωττίδα και όχι από το ίδιο το καλώδιο. Μερικά καλώδια<br>διαθέτουν φις με γλωττίδες ασφαλείας. Προτού αποσυνδέσετε καλώδιο αυτού του τύπου, π **προσανατολισμένα και ευθυγραμμισμένα.**

**ΣΗΜΕΙΩΣΗ:** Το χρώμα του υπολογιστή σας και κάποιων εξαρτημάτων ενδέχεται αν διαφέρει σημαντικά σε σχέση με αυτό το έγγραφο.

Για να μην προκληθεί ζημιά στον υπολογιστή, εκτελέστε τα βήματα που ακολουθούν προτού ξεκινήσετε οποιαδήποτε εργασία στο εσωτερικό του.

- 1. Βεβαιωθείτε ότι η επιφάνεια εργασίας σας είναι επίπεδη και καθαρή για να αποφύγετε τις γρατσουνιές στο κάλυμμα του υπολογιστή.
- 2. Απενεργοποιήστε τον υπολογιστή σας (ανατρέξτε στην ενότητα <u>Απενεργοποίηση του υπολογιστή σας</u>). <br>3. Αφαιρέστε κάθε εγκατεστημένη ExpressCard ή έξυπνη κάρτα από τις αντίστοιχες υποδοχές.
- 4. Αν ο υπολογιστής είναι συνδεδεμένος με κάποια συσκευή σύνδεσης, όπως με την προαιρετική βάση μέσων (Media Base) ή με δευτερεύουσα μπαταρία (Battery Slice), αποσυνδέστε τον.

ΠΡΟΣΟΧΗ: Για να αποσυνδέσετε ένα καλώδιο δικτύου, βγάλτε πρώτα το καλώδιο από τον υπολογιστή σας και, στη συνέχεια, βγάλτε το καλώδιο<br>από τη συσκευή του δικτύου.

- 5. Αποσυνδέστε όλα τα καλώδια δικτύου από τον υπολογιστή.
- 6. Αποσυνδέστε τον υπολογιστή σας και όλες τις συνδεδεμένες συσκευές από τις ηλεκτρικές τους πρίζες. 7. Κλείστε την οθόνη και γυρίστε τον υπολογιστή ανάποδα πάνω σε μια επίπεδη επιφάνεια εργασίας.
- 
- **ΠΡΟΣΟΧΗ: Για να μην προκληθεί ζημιά στην κάρτα συστήματος, πρέπει να αφαιρείτε την κύρια μπαταρία πριν από την εκτέλεση εργασιών συντήρησης στον υπολογιστή.**
- 
- 8. Αφαιρέστε τη βασική <u>μπαταρία</u>.<br>- 9. Γυρίστε πάλι τον υπολογιστή στη κανονική του θέση.<br>10. Ανοίξτε την οθόνη.
- 11. Πατήστε το κουμπί λειτουργίας για να γειώσετε την κάρτα συστήματος.
- **ΠΡΟΣΟΧΗ: Για να αποφύγετε τον κίνδυνο ηλεκτροπληξίας, αποσυνδέετε πάντοτε τον υπολογιστή σας από την ηλεκτρική πρίζα προτού ανοίξετε την οθόνη.**
- Λ ΠΡΟΣΟΧΗ: Πριν αγγίξετε οτιδήποτε μέσα στον υπολογιστή, γειωθείτε αγγίζοντας μια άβαφη μεταλλική επιφάνεια επάνω στο πλαίσιο, όπως το<br>μέταλλο στο πίσω μέρος του υπολογιστή. Την ώρα που εργάζεστε, αγγίζετε κατά τακτά χαονικ
- 12. Αφαιρέστε τον [σκληρό δίσκο](file:///C:/data/systems/lat2110/gk/sm/08_HDD.htm).

#### <span id="page-30-2"></span>**Συνιστώμενα εργαλεία**

Για τις διαδικασίες που αναφέρει το παρόν έγγραφο μπορεί να απαιτούνται τα εξής εργαλεία:

- l Μικρό κατσαβίδι με επίπεδη μύτη
- l Kατσαβίδι Phillips #0
- l Kατσαβίδι Phillips #1
- ι Μικρή πλαστική σφήνα<br>ι CD προγράμματος ενημέρωσης BIOS
- 

## <span id="page-31-0"></span>**Απενεργοποίηση του υπολογιστή σας**

- ΠΡΟΣΟΧΗ: Για να μη χαθούν δεδομένα, αποθηκεύστε και κλείστε όλα τα ανοιχτά αρχεία και τερματίστε όλα τα προγράμματα, προτού τερματίσετε τη<br>λειτουργία του υπολογιστή σας.
- 1. Τερματίστε το λειτουργικό σύστημα:
	- l **Στα Windows® 7:**

Κάντε κλικ στο **Start (Έναρξη)** και στη συνέχεια στο **Shut Down (Τερματισμός λειτουργίας)**.

l **Στα Windows Vista®:**

Κάντε κλικ στο κουμπί Start (**Έναρξη) νον**, κατόπιν κάντε κλικ στο βέλος στην κάτω δεξιά γωνία του μενού Start **(Έναρξη)** όπως φαίνεται<br>παρακάτω και, στη συνέχεια, στην επιλογή Shut Down **(Τερματισμός λειτουργίας)**.

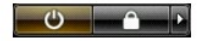

l **Στα Windows® XP:** 

Κάντε κλικ στις επιλογές **Start (Έναρξη)**® **Turn Off Computer (Απενεργοποίηση υπολογιστή)**® **Turn Off (Απενεργοποίηση).**

Ο υπολογιστής σβήνει μόλις ολοκληρωθεί η διαδικασία τερματισμού του λειτουργικού συστήματος.

2. Βεβαιωθείτε ότι έχετε απενεργοποιήσει τον υπολογιστή και όλες τις συνδεδεμένες συσκευές. Αν ο υπολογιστής σας και οι συνδεδεμένες συσκευές δεν απενεργοποιήθηκαν αυτόματα κατά τον τερματισμό του λειτουργικού συστήματος, πατήστε και κρατήστε πατημένο το κουμπί για περίπου τέσσερα δευτερόλεπτα ώστε να απενεργοποιηθούν.

## <span id="page-31-1"></span>**Μετά τις εργασίες στο εσωτερικό του υπολογιστή σας**

Αφού ολοκληρώσετε τις όποιες διαδικασίες επανατοποθέτησης, βεβαιωθείτε ότι συνδέσατε κάθε εξωτερική συσκευή, κάρτες και καλώδια προτού ενεργοποιήσετε<br>τον υπολογιστή σας.

- ΠΡΟΣΟΧΗ: Για να μην προκληθεί βλάβη του υπολογιστή, πρέπει να χρησιμοποιείτε μόνο την μπαταρία που είναι σχεδιασμένη για τον συγκεκριμένο<br>υπολογιστή Dell. Μη χρησιμοποιείτε μπαταρίες που είναι σχεδιασμένες για άλλους υπολ
- 1. -Συνδέστε κάθε εξωτερική συσκευή, όπως σταθμό προσομοίωσης θυρών (port replicator), δευτερεύουσα μπαταρία (battery slice) ή βάση μέσων και<br>- επανατοποθετήστε κάθε κάρτα, π.χ. ΕχρressCard.<br>2. -Συνδέστε τυχόν καλώδια τηλ
- 

**ΠΡΟΣΟΧΗ: Για να συνδέσετε ένα καλώδιο δικτύου, πρώτα συνδέστε το καλώδιο στη συσκευή δικτύου και έπειτα συνδέστε το στον υπολογιστή.**

- 
- 
- 3. Επανατοποθετήστε το <u>σκληρό δίσκο</u>.<br>4. Επανατοποθετήστε την <u>μπαταρία</u>.<br>5. Συνδέστε τον υπολογιστή σας και όλες τις συνδεδεμένες συσκευές στις ηλεκτρικές τους πρίζες.<br>6. Ενεργοποιήστε τον υπολογιστή σας.